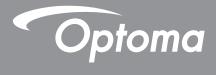

# **DLP<sup>®</sup> Projector**

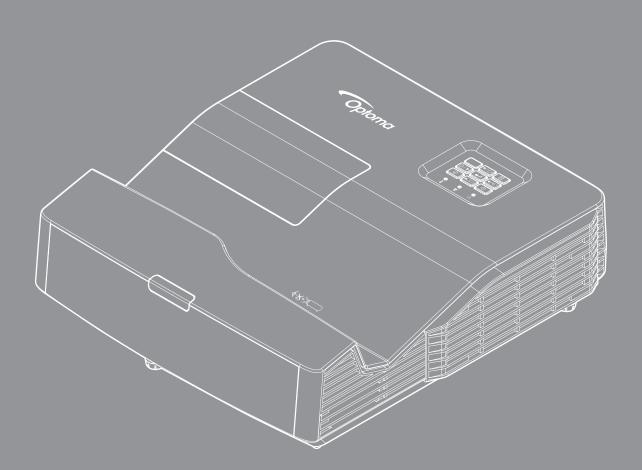

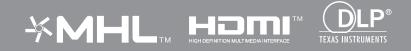

**User manual** 

# TABLE OF CONTENTS

| SAFETY                                             | 4  |
|----------------------------------------------------|----|
| Important Safety Instruction                       | 4  |
| 3D Safety Information                              | 5  |
| Copyright                                          |    |
| Disclaimer                                         |    |
| Trademark Recognition                              |    |
| FCC                                                | 7  |
| Declaration of Conformity for EU countries         |    |
| WEEE                                               | 7  |
|                                                    | '  |
|                                                    | 8  |
| Package Overview                                   | 8  |
| Standard accessories                               |    |
| Optional accessories                               |    |
| Product Overview                                   |    |
|                                                    |    |
| Connections                                        |    |
| Keypad                                             |    |
| Remote control                                     | 12 |
| SETUP AND INSTALLATION                             | 13 |
| Installing the projector                           | 13 |
| Connecting sources to the projector                |    |
| Adjusting the projector image                      | 16 |
| Remote setup                                       | 17 |
| USING THE PROJECTOR                                | 19 |
| Powering on / off the projector                    | 19 |
| Selecting an input source                          |    |
| Menu navigation and features                       |    |
| OSD Menu tree                                      |    |
| Display image settings menu                        |    |
| Display 3D menu                                    |    |
| Display aspect ratio menu                          |    |
| Display edge mask menu                             |    |
| Display zoom menu                                  |    |
| Display image shift menu                           |    |
| Display geometric correction menu                  |    |
| Audio mute menu                                    |    |
| Audio volume menu                                  |    |
|                                                    |    |
| Audio out (standby) menu                           |    |
| Setup projection menu                              |    |
| Setup screen type menu<br>Setup lamp settings menu |    |
| UCIUP IAITIP SUUTIPS THEHU                         | 53 |

| Setup filter settings menu                       | 39 |
|--------------------------------------------------|----|
| Setup power settings menu                        | 39 |
| Setup security menu                              | 40 |
| Setup HDMI link settings menu                    |    |
| Setup test pattern menu                          |    |
| Setup remote settings menu                       |    |
| Setup projector ID menu                          | 41 |
| Setup options menu                               | 41 |
| Setup reset all menu                             | 42 |
| Network LAN menu                                 | 43 |
| Network control menu                             | 44 |
| Setup network control settings menu              | 45 |
| Info menu                                        | 50 |
| USB Reader                                       | 51 |
| USB Display                                      | 55 |
| Network Display                                  | 56 |
|                                                  |    |
| MAINTENANCE                                      | 59 |
| Replacing the lamp                               | 59 |
| Installing and cleaning the dust filter          |    |
|                                                  | 01 |
| ADDITIONAL INFORMATION                           | 62 |
|                                                  | ~~ |
| Compatible resolutions                           |    |
| Image size and projection distance               |    |
| Projector dimensions and wall mount installation |    |
| IR remote codes                                  |    |

|                       | 07 |
|-----------------------|----|
| Troubleshooting       | 69 |
| Warning indicators    |    |
| Specifications        |    |
| Optoma global offices |    |
|                       |    |

# SAFETY

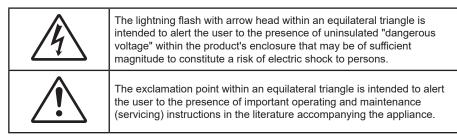

Please follow all warnings, precautions and maintenance as recommended in this user's guide.

## **Important Safety Instruction**

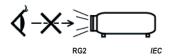

- Do not stare into the beam, RG2.
   As with any bright source, do not stare into the direct beam, RG2 IEC 62471-5:2015.
- Do not block any ventilation openings. To ensure reliable operation of the projector and to protect from over heating, it is recommended to install the projector in a location that does not block ventilation. As an example, do not place the projector on a crowded coffee table, sofa, bed, etc. Do not put the projector in an enclosure such as a book case or a cabinet that restricts air flow.
- To reduce the risk of fire and/or electric shock, do not expose the projector to rain or moisture. Do not install near heat sources such as radiators, heaters, stoves or any other apparatus such as amplifiers that emits heat.
- Do not let objects or liquids enter the projector. They may touch dangerous voltage points and short out parts that could result in fire or electric shock.
- Do not use under the following conditions:
  - In extremely hot, cold or humid environments.
    - (i) Ensure that the ambient room temperature is within 5°C ~ 40°C
    - (ii) Relative humidity is 10% ~ 85%
  - In areas susceptible to excessive dust and dirt.
  - Near any appliance generating a strong magnetic field.
  - In direct sunlight.
- Do not use the projector in places where flammable gases or explosives gases may be present in the atmosphere. The lamp inside the projector becomes very hot during operation and the gases may ignite and result in a fire.
- Do not use the unit if it has been physically damaged or abused. Physical damage/abuse would be (but not limited to):
  - Unit has been dropped.
  - Power supply cord or plug has been damaged.
  - Liquid has been spilled on to the projector.
  - Projector has been exposed to rain or moisture.
  - Something has fallen in the projector or something is loose inside.
- Do not place the projector on an unstable surface. The projector may fall over resulting in injury or the projector may become damaged.
- Do not block the light coming out of the projector lens when in operation. The light will heat the object and cause melt, cause burns, or start a fire.

- Please do not open or disassemble the projector as this may cause electric shock.
- Do not attempt to service the unit yourself. Opening or removing covers may expose you to dangerous voltages or other hazards. Please call Optoma before you send the unit for repair.
- See projector enclosure for safety related markings.
- The unit should only be repaired by appropriate service personnel.
- Only use attachments/accessories specified by the manufacturer.
- Do not look into straight into the projector lens during operation. The bright light may harm your eyes.
- When replacing the lamp, please allow the unit to cool down. Follow instructions as described on pages *59-60*.
- This projector will detect the life of the lamp itself. Please be sure to change the lamp when it shows warning messages.
- Reset the "Lamp Reset" function from the on-screen display "Setup > Lamp Settings" menu after replacing the lamp module.
- When switching the projector off, please ensure the cooling cycle has been completed before disconnecting power. Allow 90 seconds for the projector to cool down.
- When the lamp is approaching to the end of its life time, the message "Lamp life exceeded." will show on the screen. Please contact your local reseller or service center to change the lamp as soon as possible.
- Turn off and unplug the power plug from the AC outlet before cleaning the product.
- Use a soft dry cloth with mild detergent to clean the display housing. Do not use abrasive cleaners, waxes or solvents to clean the unit.
- Disconnect the power plug from AC outlet if the product is not being used for a long period of time.
- **Note:** When the lamp reaches the end of its life, the projector will not turn back on until the lamp module has been replaced. To replace the lamp, follow the procedures listed under "Replacing the Lamp" section on pages 59-60.
  - Do not setup the projector in places where it might be subjected to vibration or shock.
  - Do not touch the lens with bare hands
  - Remove battery/batteries from remote control before storage. If the battery/batteries are left in the remote for long periods, they may leak.
  - Do not use or store the projector in places where smoke from oil or cigarettes may be present, as it can adversely affect the quality of the projector performance.
  - Please follow the correct projector orientation installation as non standard installation may affect the projector performance.
  - Use a power strip and or surge protector. As power outages and brown-outs can KILL devices.

### **3D Safety Information**

Please follow all warnings and precautions as recommended before you or your child use the 3D function.

### Warning

Children and teenagers may be more susceptible to health issues associated with viewing in 3D and should be closely supervised when viewing these images.

#### Photosensitive Seizure Warning and Other Health Risks

- Some viewers may experience an epileptic seizure or stroke when exposed to certain flashing images or lights contained in certain Projector pictures or video games. If you suffer from, or have a family history of epilepsy or strokes, please consult with a medical specialist before using the 3D function.
- Even those without a personal or family history of epilepsy or stroke may have an undiagnosed condition that can cause photosensitive epileptic seizures.
- Pregnant women, the elderly, sufferers of serious medical conditions, those who are sleep deprived or under the influence of alcohol should avoid utilizing the unit's 3D functionality.

- If you experience any of the following symptoms, stop viewing 3D pictures immediately and consult a medical specialist: (1) altered vision; (2) light-headedness; (3) dizziness; (4) involuntary movements such as eye or muscle twitching; (5) confusion; (6) nausea; (7) loss of awareness; (8) convulsions; (9) cramps; and/ or (10) disorientation. Children and teenagers may be more likely than adults to experience these symptoms. Parents should monitor their children and ask whether they are experiencing these symptoms.
- Watching 3D projection may also cause motion sickness, perceptual after effects, disorientation, eye strain and decreased postural stability. It is recommended that users take frequent breaks to lessen the potential of these effects. If your eyes show signs of fatigue or dryness or if you have any of the above symptoms, immediately discontinue use of this device and do not resume using it for at least thirty minutes after the symptoms have subsided.
- Watching 3D projection while sitting too close to the screen for an extended period of time may damage your eyesight. The ideal viewing distance should be at least three times the screen height. It is recommended that the viewer's eyes are level with the screen.
- Watching 3D projection while wearing 3D glasses for an extended period of time may cause a headache or fatigue. If you experience a headache, fatigue or dizziness, stop viewing the 3D projection and rest.
- Do not use the 3D glasses for any other purpose than for watching 3D projection.
- Wearing the 3D glasses for any other purpose (as general spectacles, sunglasses, protective goggles, etc.) may be physically harmful to you and may weaken your eyesight.
- Viewing in 3D projection may cause disorientation for some viewers. Accordingly, DO NOT place your 3D PROJECTOR near open stairwells, cables, balconies, or other objects that can be tripped over, run into, knocked down, broken or fallen over.

## Copyright

This publication, including all photographs, illustrations and software, is protected under international copyright laws, with all rights reserved. Neither this manual, nor any of the material contained herein, may be reproduced without written consent of the author.

© Copyright 2018

### Disclaimer

The information in this document is subject to change without notice. The manufacturer makes no representations or warranties with respect to the contents hereof and specifically disclaims any implied warranties of merchantability or fitness for any particular purpose. The manufacturer reserves the right to revise this publication and to make changes from time to time in the content hereof without obligation of the manufacturer to notify any person of such revision or changes.

### **Trademark Recognition**

Kensington is a U.S. registered trademark of ACCO Brand Corporation with issued registrations and pending applications in other countries throughout the world.

HDMI, the HDMI Logo, and High-Definition USB Reader Interface are trademarks or registered trademarks of HDMI Licensing LLC in the United States and other countries.

DLP<sup>®</sup>, DLP Link and the DLP logo are registered trademarks of Texas Instruments and BrilliantColor<sup>™</sup> is a trademark of Texas Instruments.

All other product names used in this manual are the properties of their respective owners and are Acknowledged.

MHL, Mobile High-Definition Link and the MHL Logo are trademarks or registered trademarks of MHL Licensing, LLC.

## FCC

This device has been tested and found to comply with the limits for a Class B digital device pursuant to Part 15 of the FCC rules. These limits are designed to provide reasonable protection against harmful interference in a residential installation. This device generates, uses and can radiate radio frequency energy and, if not installed and used in accordance with the instructions, may cause harmful interference to radio communications.

However, there is no guarantee that interference will not occur in a particular installation. If this device does cause harmful interference to radio or television reception, which can be determined by turning the device off and on is encouraged to try to correct the interference by one or more of the following measures:

- Reorient or relocate the receiving antenna.
- Increase the separation between the device and receiver.
- Connect the device into an outlet on a circuit different from that to which the receiver is connected.
- Consult the dealer or an experienced radio/television technician for help.

### Notice: Shielded cables

All connections to other computing devices must be made using shielded cables to maintain compliance with FCC regulations.

### Caution

Changes or modifications not expressly approved by the manufacturer could void the user's authority, which is granted by the Federal Communications Commission, to operate this projector.

### **Operation Conditions**

This device complies with Part 15 of the FCC Rules. Operation is subject to the following two conditions:

- 1. This device may not cause harmful interference and
- 2. This device must accept any interference received, including interference that may cause undesired operation.

#### Notice: Canadian users

This Class B digital apparatus complies with Canadian ICES-003.

Remarque à l'intention des utilisateurs canadiens

Cet appareil numerique de la classe B est conforme a la norme NMB-003 du Canada.

### **Declaration of Conformity for EU countries**

- EMC Directive 2014/30/EU (including amendments)
- Low Voltage Directive 2014/35/EU
- RED 2014/53/EU (if product has RF function)
- RoHS Directive 2011/65/EU (if product has RF function)

### WEEE

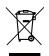

#### Disposal instructions

Do not throw this electronic device into the trash when discarding. To minimize pollution and ensure utmost protection of the global environment, please recycle it.

## **Package Overview**

Carefully unpack and verify that you have the items listed below under standard accessories. Some of the items under optional accessories may not be available depending on the model, specification and your region of purchase. Please check with your place of purchase. Some accessories may vary from region to region.

The warranty card is only supplied in some specific regions. Please consult your dealer for detailed information.

## **Standard accessories**

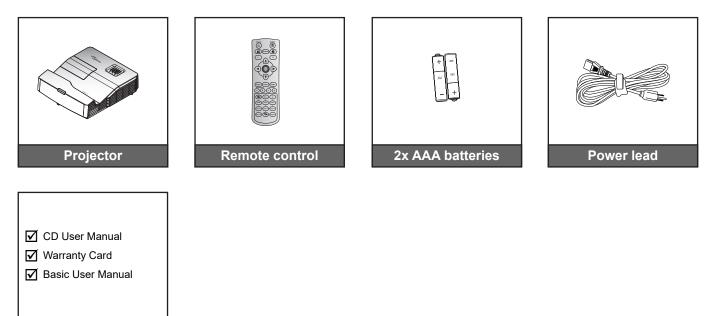

### Documentation

#### Note:

- The remote control is shipped with the batteries.
- \*(1) For European User Manual please visit <u>www.optomaeurope.com</u>.
- \*(2) For European warranty information please visit <u>www.optomaeurope.com</u>.
- \*(3) The actual remote control may vary depending on the region.

### **Optional accessories**

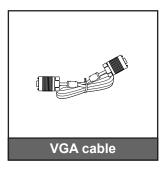

**Note:** Optional accessories vary depending on model, specification and region.

## **Product Overview**

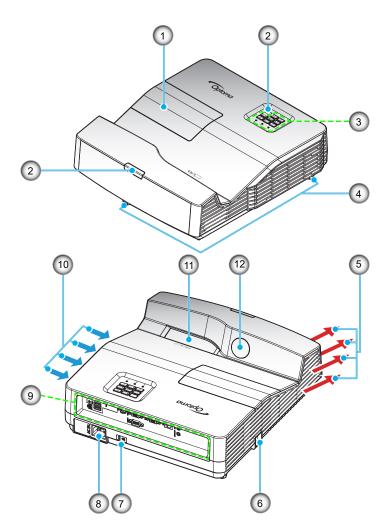

Note: Do not block projector inlet or outlet air vents. (\*) Optional accessory varies depending on model, specification, and region.

| No | ltem                 | No  | Item                                     |
|----|----------------------|-----|------------------------------------------|
| 1. | Lamp Cover           | 7.  | Kensington™Lock Port                     |
| 2. | IR Receiver          | 8.  | Power Socket                             |
| 3. | Keypad               | 9.  | Input / Output                           |
| 4. | Tilt-Adjustment Feet | 10. | Ventilation (inlet)                      |
| 5. | Ventilation (outlet) | 11. | Lens                                     |
| 6. | Security Bar         | 12. | IR Camera (Only for interactive version) |

## Connections

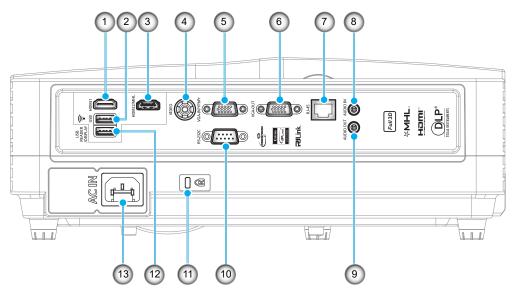

| No | Item                             | No  | Item                                                       |
|----|----------------------------------|-----|------------------------------------------------------------|
| 1. | HDMI 1 Connector                 | 8.  | AUDIO IN Connector                                         |
| 2. | USB Connector* for WiFi (dongle) | 9.  | AUDIO OUT Connector                                        |
| 3. | HDMI 2/MHL Connector             | 10. | RS-232C Connector                                          |
| 4. | VIDEO Connector                  | 11. | Kensington <sup>™</sup> Lock Port                          |
| 5. | VGA-IN/YPbPr Connector           | 12. | USB READER/DISPLAY/FW<br>UPGRADE/MOUSE/POWER<br>Connector* |
| 6. | VGA-OUT Connector                | 13. | Power Socket                                               |
| 7. | RJ-45 Connector                  |     |                                                            |

### Note:

•

•

\*Supports 5V/1A power output only if MHL source is not detected. If MHL source is detected, the 5V/1A power output is disabled automatically.

\*Use the USB Connector for WiFi (dongle) and the USB READER/DISPLAY/FW UPGRADE/MOUSE/ POWER connector as follows:

- Network Display: (a) Plug in the WiFi USB dongle; (b) Use the HDcastPro APP on your mobile phone.
- USB Display for iOS and Android devices.
- USB Reader: Display pictures and documents from the USB disk directly.

## Keypad

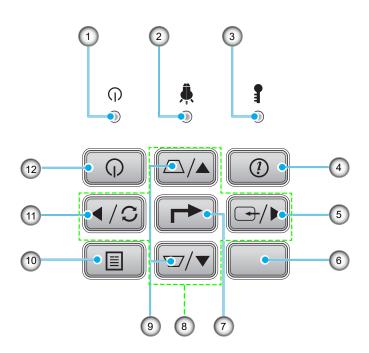

| 1.On/Standby LED7.Enter2.Lamp LED8.Four Directional Select Keys3.Temp LED9.Keystone Correction4.Info10.Menu | No | Item           | No  | Item                         |
|----------------------------------------------------------------------------------------------------|----|----------------|-----|------------------------------|
| 3.     Temp LED     9.     Keystone Correction                                                              | 1. | On/Standby LED | 7.  | Enter                        |
|                                                                                                    | 2. | Lamp LED       | 8.  | Four Directional Select Keys |
| 4. Info 10. Menu                                                                                            | 3. | Temp LED       | 9.  | Keystone Correction          |
|                                                                                                    | 4. | Info           | 10. | Menu                         |
| 5. Source 11. Re-Sync                                                                                       | 5. | Source         | 11. | Re-Sync                      |
| 6. IR Receiver 12. Power                                                                                    | 6. | IR Receiver    | 12. | Power                        |

## **Remote control**

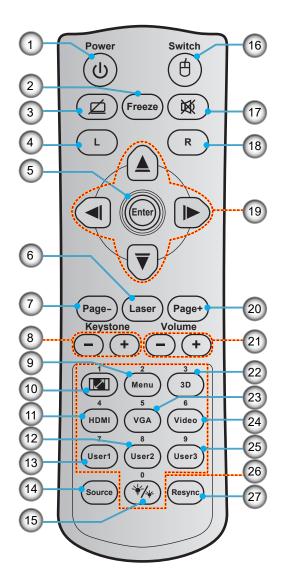

| No  | Item                       | No  | Item                         |
|-----|----------------------------|-----|------------------------------|
| 1.  | Power On / Off             | 15. | Brightness Mode              |
| 2.  | Freeze                     | 16. | Mouse On / Off               |
| 3.  | Display Blank / Audio Mute | 17. | Mute                         |
| 4.  | Mouse Left Click           | 18. | Mouse Right Click            |
| 5.  | Enter                      | 19. | Four Directional Select Keys |
| 6.  | Laser                      | 20. | Page +                       |
| 7.  | Page -                     | 21. | Volume - / +                 |
| 8.  | Keystone - / +             | 22. | 3D Menu On / Off             |
| 9.  | Menu                       | 23. | VGA                          |
| 10. | Aspect Ratio               | 24. | Video                        |
| 11. | HDMI                       | 25. | User 3                       |
| 12. | User 2                     | 26. | Numeric Keypad (0-9)         |
| 13. | User 1                     | 27. | Resync                       |
| 14. | Source                     |     |                              |

Note: Some keys may have no function for models that do not support these features.

## Installing the projector

Your projector is designed to be installed in one of four possible positions.

Your room layout or personal preference will dictate which installation location you select. Take into consideration the size and position of your screen, the location of a suitable power outlet, as well as the location and distance between the projector and the rest of your equipment.

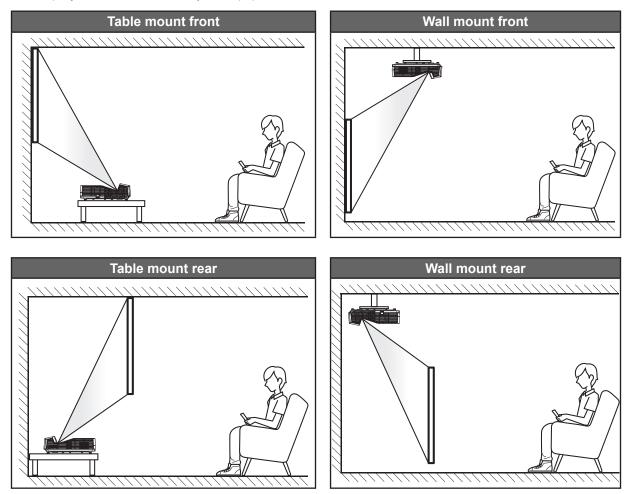

Projector should be placed flat on a surface and 90 degrees / perpendicular to the screen.

- How to determine projector location for a given screen size, please refer to distance table on pages 64-65.
- How to determine screen size for a given distance, please refer to distance table on pages 64-65.
- **Note:** The further away the projector is placed from the screen the projected image size increases and vertical offset also increases proportionally.

### **IMPORTANT!**

Do not operate the projector in any orientation other that table top or wall mount. The projector should be horizontal and not tilted either forwards/backwards or left/right. Any other orientation will invalidate the warranty and may shorten the lifetime of the projector lamp or the projector itself. For none standard installation advise please contact Optoma.

#### **Projector installation notice**

- Place the projector in a horizontal position.
  - **The tilt angle of the projector should not exceed 15 degrees**, nor should the projector be installed in any way other than the desktop and wall mount, otherwise lamp life could decrease dramatically, and may lead to other **unpredictable damages**.

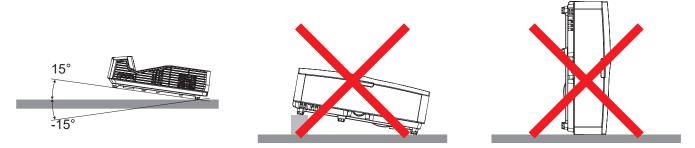

• Allow at least 20 cm clearance around the exhaust vent.

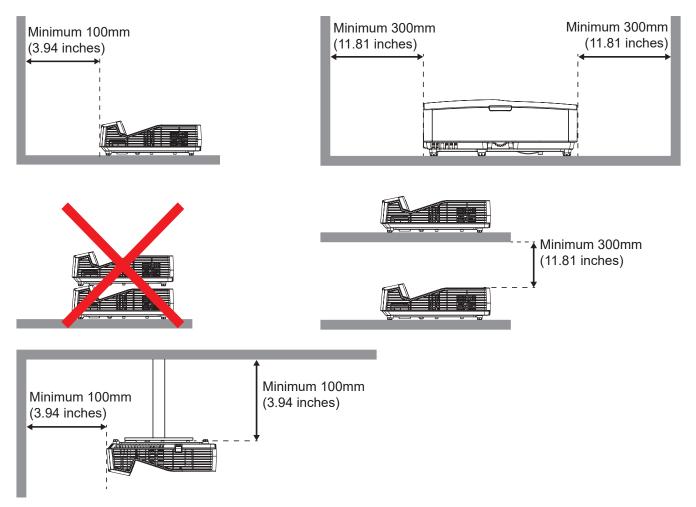

- Ensure that the intake vents do not recycle hot air from the exhaust vent.
- When operating the projector in an enclosed space, ensure that the surrounding air temperature within the enclosure does not exceed operation temperature while the projector is running, and the air intake and exhaust vents are unobstructed.
- All enclosures should pass a certified thermal evaluation to ensure that the projector does not recycle exhaust air, as this may cause the device to shutdown even if the enclosure temperature is with the acceptable operation temperature range.

## Connecting sources to the projector

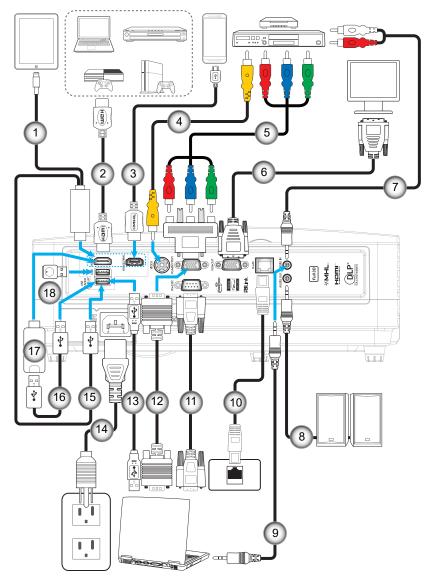

| No | Item                            |     | Item                      |
|----|---------------------------------|-----|---------------------------|
| 1. | Lightning to HDMI Cable/Adapter | 10. | RJ-45 Cable               |
| 2. | HDMI Cable                      | 11. | RS-232C Cable             |
| 3. | HDMI / MHL Cable                | 12. | VGA In Cable              |
| 4. | Video Cable                     | 13. | USB Cable (mouse control) |
| 5. | RCA Component Cable             | 14. | Power Cord                |
| 6. | VGA Out Cable                   | 15. | USB to HDMI Cable/Adapter |
| 7. | Audio In Cable                  | 16. | USB Power Supply (5V/1A)  |
| 8. | Audio Out Cable                 | 17. | HDMI Dongle               |
| 9. | Audio In Cable                  | 18. | WiFi Dongle               |

## Adjusting the projector image

### Image height

The projector is equipped with elevator feet for adjusting the image height.

- 1. Locate the adjustable foot you wish to adjust on the underside of the projector.
- 2. Rotate the adjustable foot clockwise or counterclockwise to raise or lower the projector.

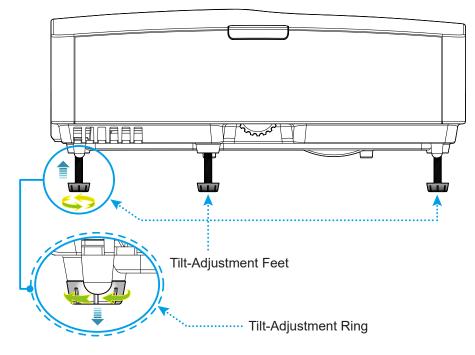

### Zoom and focus

- The zoom is fixed and cannot be adjusted manually.
- To adjust the focus, turn the focus ring clockwise or counterclockwise until the image is sharp and legible.

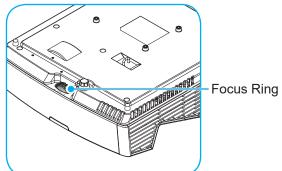

Note: The projector will focus at the following distances:

- XGA: 0.472m~0.675m
- WXGA: 0.485m~0.656m
- 1080P: 0.446m~0.558m

## **Remote setup**

### Installing / replacing the batteries

Two AAA size batteries are supplied for the remote control.

- 1. Remove the battery cover on the back of the remote control.
- 2. Insert AAA batteries in the battery compartment as illustrated.
- 3. Replace back cover on remote control.

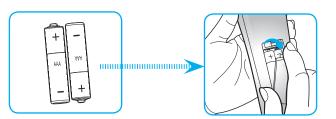

Note: Replace only with the same or equivalent type batteries.

### CAUTION

Improper use of batteries can result in chemical leakage or explosion. Be sure to follow the instructions below.

- Do not mix batteries of different types. Different types of batteries have different characteristics.
- Do not mix old and new batteries. Mixing old and new batteries can shorten the life of new batteries or cause chemical leakage in old batteries.
- Remove batteries as soon as they are depleted. Chemicals that leak from batteries that come in contact with skin can cause a rash. If you find any chemical leakage, wipe thoroughly with a cloth.
- The batteries supplied with this product may have a shorter life expectancy due to storage conditions.
- If you will not be using the remote control for an extended period of time, remove the batteries.
- When you dispose of the batteries, you must obey the law in the relative area or country.

#### Effective range

Infra-Red (IR) remote control sensor is located on the top side and on the front side of the projector. Ensure to hold the remote control at an angle within  $\pm 15^{\circ}$  to the projector's top IR remote control sensor and  $\pm 45^{\circ}$  to the projector's front IR remote control sensor to function correctly. The distance between the remote control and the sensors should not be longer than 7 meters (23 feet).

- Make sure that there are no obstacles between the remote control and the IR sensor on the projector that might obstruct the infra-red beam.
- Make sure the IR transmitter of the remote control is not being shined by sunlight or fluorescent lamps directly.
- Please keep the remote controller away from fluorescent lamps for over 2 meters or the remote controller might become malfunction.
- If the remote control is closed to Inverter-Type fluorescent lamps, it might become ineffective from time to time.
- If the remote control and the projector are within a very short distance, the remote control might become ineffective.
- When you aim at the screen, the effective distance is less than 5 m from the remote control to the screen and reflecting the IR beams back to the projector. However, the effective range might change according to screens.

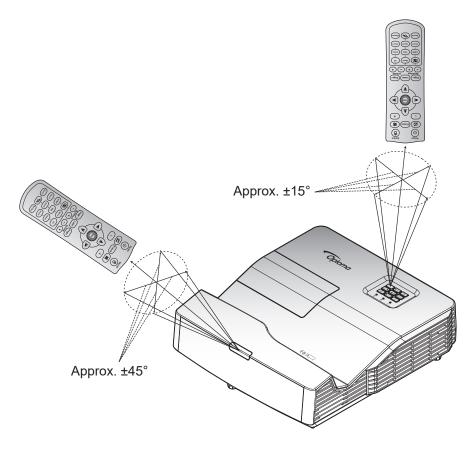

### Powering on / off the projector

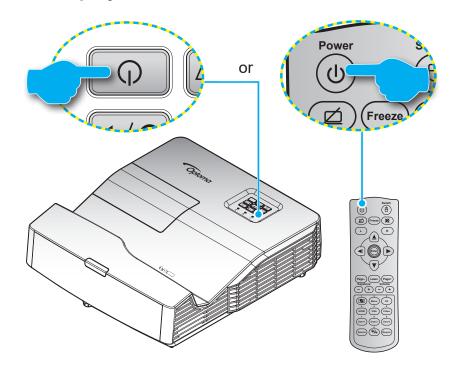

### Powering on

- 1. Securely connect the power lead and signal/source cable. When connected, the On/Standby LED will turn red.
- 2. Turn on the projector by pressing the "U" either on the projector keypad or the remote control.
- 3. A start up screen will display in approximately 10 seconds and the On/Standby LED will be flashing blue.
- **Note:** The first time the projector is turned on, you will be prompted to select the preferred language, projection orientation, and other settings.

### Powering off

- 1. Turn off the projector by pressing the "U" either on the projector keypad or the remote control.
- 2. The following message will be displayed:

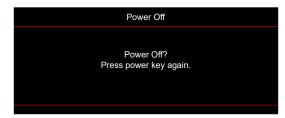

- 3. Press the "**U**" again to confirm, otherwise the message will disappear after 10 seconds. When you press the "**U**" button for the second time, the projector will shut down.
- 4. The cooling fans will continue to operate for about 10 seconds for the cooling cycle and the On/ Standby LED will flash blue. When the On/Standby LED turns solid red, this indicates the projector has entered standby mode. If you wish to turn the projector back on, you must wait until the cooling cycle has finished and the projector has entered standby mode. When the projector is in standby mode, simply press the "U" button again to turn on the projector.
- 5. Disconnect the power lead from the electrical outlet and the projector.

**Note:** It is not recommended that the projector is turned on immediately, right after a power off procedure.

### Selecting an input source

Turn on the connected source that you want to display on the screen, such as computer, notebook, video player, etc. The projector will automatically detect the source. If multiple sources are connected, push the source button on the projector keypad or the remote control to select the desired input.

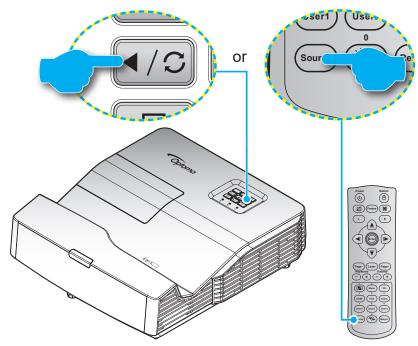

## Menu navigation and features

The projector has multilingual on-screen display menus that allow you to make image adjustments and change a variety of settings. The projector will automatically detect the source.

- 1. To open the OSD menu, press 🗐 on the remote control or the projector keyboard.
- 2. When OSD is displayed, use ▲ ▼ keys to select any item in the main menu. While making a selection on a particular page, press ← or ► key to enter sub menu.
- 3. Use **∢** keys to select the desired item in the sub menu and then press **↓** or **▶** key to view further settings. Adjust the settings by using **∢** keys.
- 4. Select the next item to be adjusted in the sub menu and adjust as described above.
- 5. Press the  $\leftarrow$  or  $\triangleright$  to confirm, and the screen will return to the main menu.

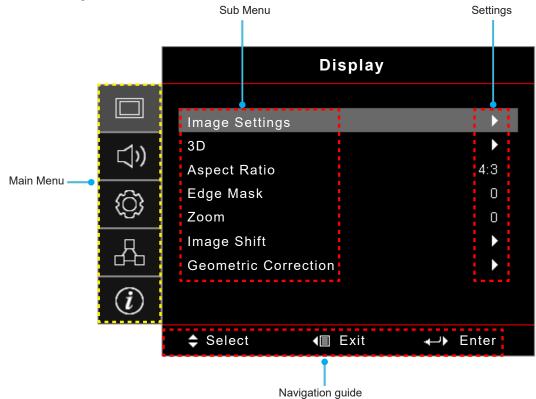

## **OSD Menu tree**

| bisplay         Presentation           Pigit         0         Presentation           Display Mode         0         Game           Display Mode         0         Game           Display Mode         0         SRGB           0         0         User           0         0         SPGB           0         0         SPGB           0         0         SPGB           0         0         SPGB           0         0         SPGB           0         SPGB         SPGB           0         SPGB         SPGP           0         SPGP         SPGP           0         SPGP         SPGP           0         SPGP         SPGP           0         SPGP         SPGP           0         SPGP         SPGP           0         SPGP         SPGP           0         SPGP         SPGP           0         SPGP         SPGP           0         SPGP         SPGP           0         SPGP         SPGP           0         SPGP         SPGP           0         SPGP         SPGP <th>Main<br/>Menu</th> <th>Sub Menu</th> <th>Sub Menu 2</th> <th>Sub Menu 3</th> <th>Sub Menu 4</th> <th>Values</th>                                                                                                    | Main<br>Menu | Sub Menu               | Sub Menu 2        | Sub Menu 3           | Sub Menu 4 | Values        |
|----------------------------------------------------------------------------------------------------|--------------|------------------------|-------------------|----------------------|------------|---------------|
| bisplay Mode<br>[Data]         Cinema           Display Mode<br>[Data]         Game           Note Note Note Note Note Note Note Note                                                                                                    |              |                        |                   |                      |            | Presentation  |
| bisplay Mode<br>[Data]         incl         Game           incl         incl         incl           incl         incl         incl                                                                                                    |              |                        |                   |                      |            | Bright        |
| Display         image Settings         image Settings         image Settings         image Settings         image Settings         image Settings           Display         Image Settings         image Settings         image Settings         image Settings           Color Settings         Garanta         image Settings         image Settings         image Settings           Color Settings         Color Matching         image Settings         image Settings         image Settings                                                                                                    |              |                        |                   |                      |            | Cinema        |
| Image Setting         Image Setting         Image Setting         Image Setting         Image Setting           Image Setting         Fill         Image Setting         Image Setting           Image Setting         Fill         Image Setting         Image Setting           Image Setting         Fill         Image Setting         Image Setting           Image Setting         Fill         Image Setting         Image Setting           Image Setting         Fill         Image Setting         Image Setting           Image Setting         Fill         Image Setting         Image Setting           Image Setting         Fill         Image Setting         Image Setting           Image Setting         Fill         Image Setting         Image Setting                                                                                                    |              |                        | Display Mode      |                      |            | Game          |
| bisplay         Image Settings         Image Settings                                                                                                    |              |                        |                   |                      |            | sRGB          |
| bisplay         Image Settings         Image Settings         Image Settings         Image Settings         Image Settings         Image Settings         Image Settings         Image Settings         Image Settings         Image Settings           Color Settings         Sintanta Color         Image Settings         Image Settings         Image Settings           Color Settings         Film         Image Settings         Image Settings           Color Settings         Sintanta Color         Image Settings           Color Settings         Settings         Image Settings           Color Settings         Sintanta Color         Image Settings           Color Settings         Sintanta Color         Image Settings           Color Settings         Sintanta Color         Image Settings                                                                                                    |              |                        |                   |                      |            | DICOM SIM.    |
| bisplay         Image Settings         Image Settings         Image Settings         Image Settings         Image Settings         Image Settings         Image Settings           Color Settings         Image Settings         Image Settings         Image Settings         Image Settings           Color Settings         Image Settings         Image Settings         Image Settings         Image Settings           Color Settings         Image Settings         Image Settings         Image Settings         Image Settings           Color Settings         Image Settings         Image Settings         Image Settings         Image Settings                                                                                                    |              |                        |                   |                      |            | User          |
| Image Setting         Image Setting         Image Se                                                                                                    |              |                        |                   |                      |            | 3D            |
| Image Settings         Nall Color [Data]         Image Settings         Image Settings         Image Settings         Image Settings           Display         Image Settings         Image Settings         Image Settings         Image Settings           Color Settings         Image Settings         Image Settings         Image Settings         Image Settings           Color Settings         Image Settings         Image Settings         Image Settings         Image Settings                                                                                                    |              |                        |                   |                      |            | Off [Default] |
| Number of the second second |              |                        |                   |                      |            | BlackBoard    |
| bisplay         Image Settings         Image Settings         Image Setting Settings         Image Setting Settings <t< td=""><td></td><td></td><td></td><td></td><td>Light Yellow</td></t<>                                                                                                    |              |                        |                   |                      |            | Light Yellow  |
| Image Settings         Image Settings         Image Setting SetInt SetInt SetInt SetInt SetInt SetInt SetInt SetInt SetInt SetInt SetInt SetInt SetInt SetInt SetInt SetInt SetInt SetInt SetInt SetInt SetInt SetInt SetInt SetInt SetInt SetInt SetInt SetInt SetInt SetInt SetInt                                                                                                    |              |                        | Wall Color [Data] |                      |            | Light Green   |
| Image Setting         Image Setting         Image Se                                                                                                    |              |                        |                   |                      |            | Light Blue    |
| Brightness         -50-50           Contrast         -60-50           Sharpness         1-15           Color         -50-50           Tint         -50-50           Tint         -50-50           Gamma         -60-50           Gamma         -60-50           Tint         -50-50           Tint         -50-50           Tint         -50-50           Gamma         Gaphics           Standard(2.2)         -50           1.8         -60-50           2.0         -60-50           2.4         -60-50           Color         -70           Standard(2.2)         -70           2.0         -70           2.0         -70           2.0         -70           2.0         -70           Color         -70           Color         -70           Color         Medium           Dista modelj         Cool           Color Settings         Color Matching           Color Matching         Color           B         Color           Matchina         Color           B         Color     <                                                                                                    |              |                        |                   |                      |            | Pink          |
| Brightness         -50-50           Contrast         -60-50           Sharpness         1-15           Color         -50-50           Tint         -50-50           Tint         -50-50           Gamma         -60-50           Gamma         -60-50           Tint         -50-50           Tint         -50-50           Tint         -50-50           Gamma         Gaphics           Standard(2.2)         -50           1.8         -60-50           2.0         -60-50           2.4         -60-50           Color         -70           Standard(2.2)         -70           2.0         -70           2.0         -70           2.0         -70           2.0         -70           Color         -70           Color         -70           Color         Medium           Dista modelj         Cool           Color Settings         Color Matching           Color Matching         Color           B         Color           Matchina         Color           B         Color     <                                                                                                    |              |                        |                   |                      |            | Gray          |
| Display         Image Settings         Contrast         -50-50           Color         Image Settings         -50-50           Tint         Image Settings         -50-50           Gamma         Film         -50-50           Video         Image Settings         -50-50           Gamma         Film         Image Settings         Image Settings           Gamma         Film         Image Settings         Image Settings           Gamma         Film         Image Settings         Image Settings           Gamma         Film         Image Settings         Image Settings           Gamma         Standard(2.2)         Image Settings         Image Settings           Standard(2.2)         Image Settings         Image Settings         Image Settings           Standard(2.2)         Image Settings         Image Settings         Image Settings           Standard(2.2)         Image Settings         Image Settings         Image Settings           Standard(2.2)         Image Settings         Image Settings         Image Settings           Standard(2.2)         Image Settings         Image Settings         Image Settings           Color         Image Settings         Image Settings         Image Settings <td< td=""><td></td><td rowspan="9">Display Image Settings</td><td>Brightness</td><td></td><td></td><td></td></td<>                                                                                                    |              | Display Image Settings | Brightness        |                      |            |               |
| Color         Image Settings         Color         Image Settings         Film         -50~50           Tint         Image Settings         Film         -50~50         Image Settings         Image Settings         Image Setting Settings         Image Setting Setting Setting Setting Setting Setting Setting Setting Setting Setting Setting Setting Setting Setting Setting Setting Setting Setting Setting Setting Setting Setting Seting Setting Setting Setting Setting Setting Setting                                                                                                    |              |                        |                   |                      |            | -50~50        |
| Display         Image Settings         Color         Int         Image Settings         Film         -50~50           Gamma         Film         Image Settings         Film         Image Settings         Image Settings         Image Setinge Settings         Image Setting Settings                                                                                                    |              |                        | Sharpness         |                      |            | 1~15          |
| Display         Image Settings         Film         Image         Image Settings         Film         Image         Image Settings         Image         Image Settings         Image Settings         Image Setting Setting Setting Setting Setting Setting Setting Setting Setting Setting Setting Setting Setting Setting Setting Setting Setting Setting Setting Setting Setting Setting Setting                                                                                                    |              |                        |                   |                      |            | -50~50        |
| VideoImage: constraint of the second second sec  |              |                        | Tint              |                      |            | -50~50        |
| Gamma       Graphics       Image: Color Settings       Image: Color Matching       Image: Color Matching       Image: Co                                                                                                    | Display      |                        |                   | Film                 |            |               |
| Gamma       Standard(2.2)       Image: Color Settings       Image: Color Matching       Image: Color Matching       Imag                                                                                                    |              |                        |                   | Video                |            |               |
| Gamma       Standard(2.2)       Image: Color Settings       Image: Color Matching       Image: Color Matching       Imag                                                                                                    |              |                        |                   | Graphics             |            |               |
| 1.8       Image: Image: I                 |              |                        |                   |                      |            |               |
| 2.4     1~10       BriliantColor™     1~10       Color     Warm       [Data model]     Medium       Color Settings     Color       Color Matching     Color                                                                                                    |              |                        |                   |                      |            |               |
| BrilliantColor™       1~10         Color       Warm         Temperature       Medium         [Data model]       Cool         Color Settings       R [Default]         Color Matching       Ool                                                                                                    |              |                        |                   | 2.0                  |            |               |
| Color<br>Temperature<br>[Data model]       Medium         Cool       Cool         Color Settings       R [Default]         Color Matching       G         Varm       B         Color Matching       Varm                                                                                                    |              |                        |                   | 2.4                  |            |               |
| Color<br>Temperature<br>[Data model]       Medium         Cool       Cool         Color Settings       R [Default]         Color Matching       G         Varm       B         Color Matching       Varm                                                                                                    |              |                        |                   | BrilliantColor™      |            | 1~10          |
| Color     Temperature<br>[Data model]     Medium       Color Settings     Color     Color       Color Matching     Color     R [Default]       G     B       Color Matching     Color                                                                                                    |              |                        |                   | Color<br>Temperature |            |               |
| [Data model]       Cool         Color Settings       R [Default]         Color Matching       B         Color Matching       Y         M       M                                                                                                    |              |                        |                   |                      |            |               |
| Color Settings $ \begin{array}{c} R [Default] \\ G \\ B \\ Color Matching \\ \end{array} $                                                                                                    |              |                        |                   |                      |            |               |
| Color Settings Color Matching G G B C Color Matching G K Color M Color M Color M Color C C C C C C C C C C C C C C C C C C C                                                                                                    |              |                        |                   |                      |            |               |
| Color Settings Color Matching                                                                                                    |              |                        |                   |                      |            |               |
| Color Settings     Color     C       Color Matching     Y     M                                                                                                    |              |                        |                   |                      |            |               |
| Color Matching Y<br>M                                                                                                    |              |                        | Color Settings    |                      | Color      |               |
| Color Matching M                                                                                                    |              |                        |                   |                      |            |               |
|                                                                                                    |              |                        |                   | Color Matching       |            |               |
|                                                                                                    |              |                        |                   |                      |            | W             |
| Saturation -50~50 [Default:0]                                                                                                    |              |                        |                   |                      | Saturation |               |
| Hue -50~50 [Default:0]                                                                                                    |              |                        |                   |                      |            |               |
| Gain -50~50 [Default:0]                                                                                                    |              |                        |                   |                      |            |               |

| Main<br>Menu | Sub Menu       | Sub Menu 2            | Sub Menu 3                      | Sub Menu 4 | Values                                     |
|--------------|----------------|-----------------------|---------------------------------|------------|--------------------------------------------|
|              |                |                       | Color Matabing                  | Reset      | Cancel [Default]                           |
|              |                |                       | Color Matching                  | Exit       | Yes                                        |
|              |                |                       |                                 | Red Gain   | -50~50                                     |
|              |                |                       |                                 | Green Gain | -50~50                                     |
|              |                |                       |                                 | Blue Gain  | -50~50                                     |
|              |                |                       |                                 | Red Bias   | -50~50                                     |
|              |                |                       | RGB Gain/Bias                   | Green Bias | -50~50                                     |
|              |                |                       |                                 | Blue Bias  | -50~50                                     |
|              |                |                       |                                 |            | Cancel [Default]                           |
|              |                |                       |                                 | Reset      | Yes                                        |
|              |                | Color Settings        |                                 | Exit       |                                            |
|              |                |                       |                                 |            | Auto [Default]                             |
|              |                |                       | Color Space [Not<br>HDMI Input] |            | RGB                                        |
|              | Image Settings |                       | n Bin nparj                     |            | YUV                                        |
|              |                |                       | Color Space<br>[HDMI Input]     |            | Auto [Default]                             |
|              |                |                       |                                 |            | RGB(0~255)                                 |
| Display      |                |                       |                                 |            | RGB(16~235)                                |
|              |                |                       |                                 |            | YUV                                        |
|              |                |                       | White Level                     |            | 0~31 (depends on signal)                   |
|              |                |                       | Black Level                     |            | -5~5 (depends on signal)                   |
|              |                |                       |                                 |            | 0                                          |
|              |                |                       | IRE                             |            | 7.5                                        |
|              |                |                       | A 4 4                           |            | Off                                        |
|              |                |                       | Automatic                       |            | On [Default]                               |
|              |                |                       | Frequency                       |            | -10~10 (depends on signal)<br>[Default: 0] |
|              |                | Signal                | Phase                           |            | 0~63 [Default: 0]                          |
|              |                |                       | H. Position                     |            | -5~5 [Default: 0]                          |
|              |                |                       | V. Position                     |            | -5~5 [Default: 0]                          |
|              |                |                       | Exit                            |            |                                            |
|              |                |                       |                                 |            | Bright [Default]                           |
|              |                | Brightness Mode       |                                 |            | Eco                                        |
|              |                | [Lamp Base -<br>Data] |                                 |            | Dynamic                                    |
|              |                | -                     |                                 |            | Eco+                                       |
|              |                | Reset                 |                                 |            |                                            |

| Main<br>Menu | Sub Menu                | Sub Menu 2                | Sub Menu 3 | Sub Menu 4 | Values                                                          |
|--------------|-------------------------|---------------------------|------------|------------|-----------------------------------------------------------------|
|              |                         |                           |            |            | Off                                                             |
|              |                         | 3D Mode                   |            |            | DLP-LINK [Default]                                              |
|              |                         |                           |            |            | IR                                                              |
|              |                         |                           |            |            | 3D [Default]                                                    |
|              |                         | 3D->2D                    |            |            | L                                                               |
|              |                         |                           |            |            | R                                                               |
|              | 3D                      |                           |            |            | Auto [Default]                                                  |
|              |                         |                           |            |            | SBS                                                             |
|              |                         | 3D Format                 |            |            | Top and Bottom                                                  |
|              |                         |                           |            |            | Frame Sequential                                                |
|              |                         |                           |            |            | On                                                              |
|              |                         | 3D sync invert            |            |            | Off [Default]                                                   |
|              |                         |                           |            |            | 4:3                                                             |
|              |                         |                           |            |            | 16:9                                                            |
|              |                         |                           |            |            | 16:10 [WXGA WUXGA models]                                       |
|              | Aspect Ratio            |                           |            |            | LBX [except SVGA XGA models]                                    |
|              |                         |                           |            |            | Native                                                          |
|              |                         |                           |            |            | Auto                                                            |
| Display      | Edge Mask               |                           |            |            | 0~10 [Default: 0]                                               |
|              | Zoom                    |                           |            |            | -5~25 [Default: 0]                                              |
|              |                         | H: 0; V: -100             |            |            |                                                                 |
|              | Image shift             | H: -100; V: 0             |            |            |                                                                 |
|              |                         | H: 100; V: 0              |            |            | _                                                               |
|              |                         | H: 0; V: 100              |            |            | _                                                               |
|              |                         | H: -100; V: 0             |            |            | [Default:0]                                                     |
|              |                         | H: 0; V: -100             |            |            | _                                                               |
|              |                         | H: 100; V: 0              |            |            |                                                                 |
|              |                         | H: 0; V: 100              |            |            | _                                                               |
|              | Geometric<br>Correction | Four Corner<br>Adjustment |            |            |                                                                 |
|              |                         | H Keystone                |            |            | -4~4 [Default:0]                                                |
|              |                         | V Keystone                |            |            | -7~7 (for XGA/WXGA) [Default:0]<br>-5~5 (for 1080p) [Default:0] |
|              |                         | Auto Kaustana             |            |            | Off [Default]                                                   |
|              |                         | Auto Keystone             |            |            | On                                                              |
|              |                         | Reset                     |            |            |                                                                 |
|              | Muto                    |                           |            |            | Off [Default]                                                   |
|              | Mute                    |                           |            |            | On                                                              |
| Audio        | Volume                  |                           |            |            | 0-10 [Default: 5]                                               |
|              | Audio Out               |                           |            |            | Off [Default]                                                   |
|              | (Standby)               |                           |            |            | On                                                              |

| Main<br>Menu | Sub Menu        | Sub Menu 2              | Sub Menu 3           | Sub Menu 4 | Values                                    |
|--------------|-----------------|-------------------------|----------------------|------------|-------------------------------------------|
|              |                 |                         |                      |            | Front <b>a</b>                            |
|              |                 |                         |                      |            | Rear                                      |
|              | Projection      |                         |                      |            | Ceiling-top <b>ब</b> र्डी [Default]       |
|              |                 |                         |                      |            | Rear-top                                  |
|              |                 |                         |                      |            | 16:9                                      |
|              | Screen Type     | [WXGA WUXGA<br>models]  |                      |            | 16:10 [Default]                           |
|              |                 |                         |                      |            | Off                                       |
|              |                 | Lamp Reminder           |                      |            | On [Default]                              |
|              | Lamp Settings   |                         |                      |            | Cancel [Default]                          |
|              |                 | Lamp Reset              |                      |            | Yes                                       |
|              |                 | Optional Filter         |                      |            | Yes                                       |
|              |                 | Installed               |                      |            | No [Default]                              |
|              |                 | Filter Usage<br>Hours   |                      |            | (Read only)                               |
|              |                 |                         |                      |            | Off                                       |
|              | Filter Settings |                         |                      |            | 300hr                                     |
|              |                 | Filter Reminder         |                      |            | 500hr [Default]                           |
|              |                 |                         |                      |            | 800hr                                     |
|              |                 |                         |                      |            | 1000hr                                    |
|              |                 | Filter Reset            |                      |            | Cancel [Default]                          |
| Ostrus       |                 |                         |                      |            | Yes                                       |
| Setup        |                 | Direct Power On         |                      |            | Off [Default]                             |
|              | Power Settings  |                         |                      |            | On                                        |
|              |                 | Signal Power On         |                      |            | Off [Default]                             |
|              |                 |                         |                      |            | On                                        |
|              |                 | Auto Power Off<br>(min) |                      |            | 0~180 (5 min increments)<br>[Default: 20] |
|              |                 | JS Sleep Timer          | Sleep Timer<br>(min) |            | 0~990 (30 min increments)<br>[Default: 0] |
|              |                 |                         | Aluman On            |            | Yes                                       |
|              |                 |                         | Always On            |            | No [Default]                              |
|              |                 | Quick Resume            |                      |            | Off [Default]                             |
|              |                 |                         |                      |            | On                                        |
|              |                 | Power Mode              |                      |            | Active                                    |
|              |                 | (Standby)               |                      |            | Eco [Default]                             |
|              |                 | USB Power               |                      |            | Off [Default]                             |
|              |                 | (Standby)               |                      |            | On                                        |
|              |                 | Security                |                      |            |                                           |
|              |                 |                         | Month                |            |                                           |
|              | Security        | Security Timer          | Day                  |            |                                           |
|              |                 |                         | Hour                 |            |                                           |
|              |                 | Change<br>Password      |                      |            |                                           |

| Main<br>Menu | Sub Menu     | Sub Menu 2  | Sub Menu 3 | Sub Menu 4 | Values         |
|--------------|--------------|-------------|------------|------------|----------------|
|              | HDMI Link    | HDMI Link   |            |            | Off            |
|              | Settings     |             |            |            | On             |
|              |              |             |            |            | Green Grid     |
|              |              |             |            |            | Magenta Grid   |
|              | Test Pattern |             |            |            | White Grid     |
|              | Test Pattern |             |            |            | White          |
|              |              |             |            |            | Off            |
|              |              | IR Function |            |            | On             |
|              |              | IR Function |            |            | Off            |
|              |              |             |            |            | HDMI 2         |
|              |              |             |            |            | Test Pattern   |
|              |              |             |            |            | LAN            |
|              |              |             |            |            | Brightness     |
|              |              |             |            |            | Contrast       |
|              |              |             |            |            | Sleep Timer    |
|              |              | User1       |            |            | Color Matching |
|              |              |             |            |            | Color Temp     |
|              |              |             |            |            | Gamma          |
| Setup        |              |             |            |            | Projection     |
|              |              |             |            |            | Lamp Settings  |
|              | Remote       |             |            |            | Zoom           |
|              | Settings     |             |            |            | Freeze         |
|              | [Depends on  |             |            |            | MHL            |
|              | remote]      | te]         |            |            | HDMI 2         |
|              |              |             |            |            | Test Pattern   |
|              |              |             |            |            | LAN            |
|              |              |             |            |            | Brightness     |
|              |              |             |            |            | Contrast       |
|              |              |             |            |            | Sleep Timer    |
|              |              |             |            |            | Color Matching |
|              |              | User2       |            |            | Color Temp     |
|              |              |             |            |            | Gamma          |
|              |              |             |            |            | Projection     |
|              |              |             |            |            | Lamp Settings  |
|              |              |             |            |            | Zoom           |
|              |              |             |            |            | Freeze         |
|              |              |             |            |            | MHL            |

| Main<br>Menu | Sub Menu     | Sub Menu 2           | Sub Menu 3 | Sub Menu 4 | Values            |
|--------------|--------------|----------------------|------------|------------|-------------------|
|              |              |                      |            |            | HDMI 2            |
|              |              |                      |            |            | Test Pattern      |
|              |              |                      |            |            | LAN               |
|              |              |                      |            |            | Brightness        |
|              |              |                      |            |            | Contrast          |
|              | Remote       |                      |            |            | Sleep Timer       |
|              | Settings     | User3                |            |            | Color Matching    |
|              | [Depends on  | 03613                |            |            | Color Temp        |
|              | remote]      |                      |            |            | Gamma             |
|              |              |                      |            |            | Projection        |
|              |              |                      |            |            | Lamp Settings     |
|              |              |                      |            |            | Zoom              |
|              |              |                      |            |            | Freeze            |
|              |              |                      |            |            | MHL               |
|              | Projector ID |                      |            |            | 00~99             |
|              |              |                      |            |            | English [Default] |
|              |              |                      |            |            | Deutsch           |
|              |              |                      |            |            | Français          |
|              |              |                      |            |            | Italiano          |
|              |              | Language             |            |            | Español           |
|              |              |                      |            |            | Português         |
|              |              |                      |            |            | Polski            |
| Setup        |              |                      |            |            | Nederlands        |
| Oetup        |              |                      |            |            | Svenska           |
|              |              |                      |            |            | Norsk             |
|              |              |                      |            |            | Dansk             |
|              |              |                      |            |            | Suomi             |
|              |              |                      |            |            | ελληνικά          |
|              |              |                      |            |            | 繁體中文              |
|              |              |                      |            |            | 簡体中文              |
|              | Options      |                      |            |            | 日本語               |
|              |              |                      |            |            | 한국어               |
|              |              |                      |            |            | Русский           |
|              |              |                      |            |            | Magyar            |
|              |              |                      |            |            | Čeština           |
|              |              |                      |            |            | عـربي             |
|              |              |                      |            |            | ไทย               |
|              |              |                      |            |            | Türkçe            |
|              |              |                      |            |            | فارسے             |
|              |              |                      |            |            | Tiếng Việt        |
|              |              |                      |            |            | Bahasa Indonesia  |
|              |              |                      |            |            | Română            |
|              |              |                      |            |            | Slovenčina        |
|              |              | Classed              |            |            | CC1               |
|              |              | Closed<br>Captioning |            |            | CC2               |
|              |              |                      |            |            | Off [Default]     |

| setup         Options                                                                                                    | Main<br>Menu | Sub Menu | Sub Menu 2       | Sub Menu 3      | Sub Menu 4 | Values            |
|----------------------------------------------------------------------------------------------------|--------------|----------|------------------|-----------------|------------|-------------------|
| Setup         Options<br>Input Name<br>Menu Location<br>Menu Location<br>Bottom left               Bottom right               Bottom right               Bottom right               Bottom right               Bottom right               Bottom right               Bottom right               Bottom right               Bottom right               Bottom right               Bottom right               Bottom right               Bottom right<br>Bottom right<br>Bottom right               Bottom right               Bottom right               Bottom right               Bottom right             Input Source               Menu Timer               Sec               Off [Default]               Doffault[2/MHL               On               Default [Default]               Bottom right               Bottom right             Sec               Default [Default]               Bottom right             Sec               Default [Default]               Bottom right             Sec               Bottom right             Input Source                                                                                                    |              |          |                  |                 |            | Top left          |
| Nenu Settings         Menu Location         Center         [Default]           Bottom left         Bottom right         0           Menu Settings         Menu Timer         Ssec           Menu Timer         5sec         0           Auto Source         0         0           Auto Source         0         0           Input Source         10sec [Default]           Input Source         10         0           Input Source         10         0           Input Source         10         0           Input Source         10         0           Input Source         10         Video           Input Source         10         Video           Input Source         10         Video           Input Source         10         Video           Input Source         10         Video           Input Source         10         Video           Input Source         10         Video           Input Source         10         Video           Input Source         10         Video           Input Source         10         10           Input Source         10         10                                                                                                    |              |          |                  |                 |            |                   |
| Setup       Options       Menu Settings       Imput Name       Imput Name       Bottom left Imput Source         Nenu Timer       Imput Source       Imput Source       Off         Input Name       Imput Name       Imput Source       Imput Source         Input Name       Imput Name       Imput Source       Imput Source         Input Name       Imput Name       Imput Source       Imput Source         Input Name       Imput Name       Imput Source       Imput Source         Input Name       Imput Name       Imput Source       Imput Source         Input Name       Imput Name       Imput Source       Imput Source         Input Name       Imput Name       Imput Source       Imput Source         Input Name       Imput Name       Imput Source       Imput Source         Input Name       Imput Name       Imput Source       Imput Source         Input Name       Imput Name       Imput Source       Imput Source         Input Name       Imput Source       Imput Source       Imput Source         Input Name       Imput Source       Imput Source       Imput Source         Imput Source       Imput Source       Imput Source       Imput Source         Imput Source       Imput Source                                                                                                    |              |          |                  | Menu Location   |            |                   |
| Setup     Options     Instance of unique     Instance of unique     Instance of unique       Nenu Timer     Instance of unique     Off       Auto Source     Instance of unique     Off [Default]       Auto Source     Instance of unique     Off       Instance of unique     Instance of unique     Off       Instance of unique     Instance of unique     Off       Instance of unique     Instance of unique     Off       Instance of unique     Instance of unique     Off       Instance of unique     Instance of unique     Instance of unique       Instance of unique     Instance of unique     Instance of unique       Instance of unique     Instance of unique     Instance of unique       Instance of unique     Instance of unique     Instance of unique       Instance of unique     Instance of unique     Instance of unique       Instance of unique     Instance of unique     Instance of unique       Instance of unique     Instance of unique     Instance of unique       Instance of unique     Instance of unique     Instance of unique       Instance of unique     Instance of unique     Instance of unique       Instance of unique     Instance of unique     Instance of unique       Instance of unique     Instance of unique     Instance       Instanc                                                                                                    |              |          |                  |                 |            |                   |
| Setup         Options                                                                                                    |              |          | Menu Settings    |                 |            |                   |
| Setup         Options         Menu Timer         5sec           Auto Source         0ff [Default]           Auto Source         0n           Input Source         0n           Input Source         0           HDM12/MHL         0           Input Source         0           Network Display         0           Input Source         0           HDM11         0           Setup         Options                                                                                                    |              |          |                  |                 |            | • <u> </u>        |
| Setup         Options         Image: Construct of the construction of the construction of the constructio          |              |          |                  |                 |            | Off               |
| Auto Source         Image: Construct of the second second sec |              |          |                  | Menu Timer      |            |                   |
| Auto Source       On          HDM11          HDM12/MHL         Input Source       VGA         Input Source       Video          Network Display          USB Display         USB Reader       USB Reader         HDM11       Custom         HDM12/MHL       Custom         VGA       Default [Default]         VGA       Usem         VGA       Video         Input Name       Video         Video       Default [Default]         Video       Custom         Default [Default]       Custom         Video       Default [Default]                                                                                                    |              |          |                  |                 |            |                   |
| Setup       Options       Input Source       Input Source       On         HDM11       HDM12/MHL       VGA         Input Source       Input Source       Video         Input Source       Input Source       Video         HDM12/MHL       VIdeo       Video         Input Source       Input Source       Video         Input Source       Input Source       Video         Input Source       Input Source       Video         VGA       Input Source       Video         Input Name       Video       Outsom         Video       Outsom       Outsom         Input Name       Video       Default [Default]         Input Name       Video       Default [Default]                                                                                                    |              |          | Auto Source      |                 |            | Off [Default]     |
| Setup       Options       Input Source       Input Source       Input Source         Input Source       Input Source       Video         Input Source       Input Source       Video         Input Source       Input Source       Video         Input Source       Input Source       Video         Input Source       Input Source       Video         Input Source       Input Source       Video         Input Name       Video       USB Display         Input Name       Video       Default [Default]         Video       Input Input Name       Default [Default]                                                                                                    |              |          |                  |                 |            | On                |
| Setup       Options       Input Source       Input Source       Input Source       Video         Network Display       USB Display       USB Display         Input Source       Input Source       USB Display         Input Source       Input Source       USB Display         Input Source       Input Source       USB Display         Video       USB Reader       USB Reader         Input Source       HDMI1       Custom         VGA       Input IDefault [Default]         VGA       Custom         Input Name       Video         Input Name       Video         Input IDefault IDefault]       Default [Default]                                                                                                    |              |          |                  |                 |            | HDMI1             |
| Input Source       Input Source       Video         Input Source       Input Source       Network Display         Input Source       USB Display       USB Reader         Input Source       HDMI1       Default [Default]         Setup       Options       HDMI2/MHL       Default [Default]         Input Name       VGA       Default [Default]       Custom         Video       Video       Default [Default]       Default [Default]         Input Name       Video       Default [Default]       Default [Default]                                                                                                    |              |          |                  |                 |            | HDMI2/MHL         |
| Setup       Options       Imput Name       Imput Name                                                                                                    |              |          |                  |                 |            | VGA               |
| Setup     Options     Image: Image: I    |              |          | Input Source     |                 |            | Video             |
| Setup     Options     Image: Image: I    |              |          |                  |                 |            | Network Display   |
| Setup     Options     HDMI1     Default [Default]       HDMI2/MHL     Imput Name     Default [Default]       VGA     Custom       Input Name     Video     Default [Default]       Video     Default [Default]       Default [Default]     Default [Default]       Default [Default]     Default [Default]                                                                                                    |              |          |                  |                 |            | USB Display       |
| Setup     Options     HDMI1     Custom       HDMI2/MHL     Default [Default]     Custom       VGA     Outprovide Custom     Default [Default]       Input Name     Video     Default [Default]       Video     Custom     Default [Default]       Default [Default]     Custom       Default [Default]     Custom                                                                                                    |              |          |                  |                 |            | USB Reader        |
| Setup     Options     Imput Name     Imput Name     Imput Name     Custom       Imput Name     Video     Custom       Imput Name     Video     Default [Default]       Imput Name     Video     Default [Default]       Imput Name     Video     Default [Default]       Imput Name     Video     Default [Default]                                                                                                    |              |          |                  |                 |            | Default [Default] |
| Setup     Options     HDMI2/MHL     Custom       VGA     Default [Default]     Custom       Input Name     Video     Default [Default]       Video     Custom       Default [Default]     Custom       Default [Default]     Default [Default]                                                                                                    |              |          |                  |                 |            | Custom            |
| Setup     Options     Custom       Imput Name     VGA     Custom       Video     Custom       Custom       Default [Default]       Custom       Default [Default]       Custom       Default [Default]       Custom       Default [Default]       Custom                                                                                                    |              |          |                  | HDMI2/MHL       |            | Default [Default] |
| Input Name VGA Custom Default [Default] Custom Custom Default [Default] Default [Default]                                                                                                    | etup C       | Options  |                  |                 |            | Custom            |
| Input Name Video Custom Uideo Custom Custom Custom Default [Default] Custom Default [Default]                                                                                                    |              |          |                  |                 |            | Default [Default] |
| Input Name Video Custom Default [Default]                                                                                                    |              |          |                  | VGA             |            | Custom            |
| Custom<br>Default [Default]                                                                                                    |              |          |                  | Video           |            | Default [Default] |
| Network Display Default [Default]                                                                                                    |              |          |                  | Video           |            | Custom            |
| Notwork Diaplay                                                                                                    |              |          |                  |                 |            | Default [Default] |
| Network Display Custom                                                                                                    |              |          |                  | Network Display |            | Custom            |
| Default [Default]                                                                                                    |              |          |                  |                 |            | Default [Default] |
| USB Display Custom                                                                                                    |              |          |                  | USB Display     |            | Custom            |
| Default [Default]                                                                                                    |              |          |                  |                 |            | Default [Default] |
| USB Reader Custom                                                                                                    |              |          |                  | USB Reader      |            |                   |
| Off [Default]                                                                                                    |              |          |                  |                 |            |                   |
| High Altitude On                                                                                                    |              |          | High Altitude    |                 |            |                   |
| Display Mode Off [Default]                                                                                                    |              |          | Display Mode     |                 |            |                   |
| Lock On                                                                                                    |              |          |                  |                 |            |                   |
| Off [Default]                                                                                                    |              |          |                  |                 |            |                   |
| Keypad Lock On                                                                                                    |              |          | Keypad Lock      |                 |            |                   |
| Off [Default]                                                                                                    |              |          |                  |                 |            |                   |
| Information Hide On                                                                                                    |              |          | Information Hide |                 |            |                   |
| None [Default]                                                                                                    |              |          |                  |                 |            |                   |
| Background                                                                                                    |              |          |                  |                 |            |                   |
| Color Red                                                                                                    |              |          | Color            |                 |            |                   |

| Main<br>Menu | Sub Menu | Sub Menu 2          | Sub Menu 3 | Sub Menu 4 | Values                           |
|--------------|----------|---------------------|------------|------------|----------------------------------|
|              |          |                     | ĺ          |            | Green                            |
|              | Options  | Background<br>Color |            |            | Grey                             |
|              |          |                     |            |            | Logo                             |
| Setup        |          | Reset OSD           |            |            | Cancel [Default]                 |
|              | Reset    | Reset USD           |            |            | Yes                              |
|              | Reset    | Reset to Default    |            |            | Cancel [Default]                 |
|              |          | Reset to Delault    |            |            | Yes                              |
|              |          | Network Status      |            |            | (read only)                      |
|              |          | MAC Address         |            |            | (read only)                      |
|              |          | DHCP                |            |            | Off [Default]                    |
|              |          | DHCF                |            |            | On                               |
|              | LAN      | IP Address          |            |            | 192.168.0.100 [Default]          |
|              |          | Subnet Mask         |            |            | 255.255.255.0 [Default]          |
|              |          | Gateway             |            |            | 192.168.0.254 [Default]          |
|              |          | DNS                 |            |            | 192.168.0.51 [Default]           |
|              |          | Reset               |            |            |                                  |
|              |          | Crestron            |            |            | Off                              |
|              |          |                     |            |            | On [Default]<br>Note: Port 41794 |
| Network      |          |                     |            |            | Off                              |
|              |          | Extron              |            |            | On [Default]<br>Note: Port 2023  |
|              |          |                     |            |            | Off                              |
|              | Control  | PJ Link             |            |            | On [Default]<br>Note: Port 4352  |
|              | Control  | AMX Device          |            |            | Off                              |
|              |          | Discovery           |            |            | On [Default]<br>Note: Port 9131  |
|              |          |                     |            |            | Off                              |
|              |          | Telnet              |            |            | On [Default]<br>Note: Port 23    |
|              |          |                     |            |            | Off                              |
|              |          | HTTP                |            |            | On [Default]<br>Note: Port 80    |

| Main<br>Menu | Sub Menu               | Sub Menu 2   | Sub Menu 3 | Sub Menu 4 | Values |
|--------------|------------------------|--------------|------------|------------|--------|
|              | Regulatory             |              |            |            |        |
|              | Serial Number          |              |            |            |        |
|              | Source                 |              |            |            |        |
|              | Resolution             |              |            |            | 00x00  |
|              | Refresh Rate           |              |            |            | 0.00Hz |
|              | Display Mode           |              |            |            |        |
|              | Power<br>mode(standby) |              |            |            |        |
|              |                        | Bright mode  |            |            | Ohr    |
|              | Lamp Hours             | Eco mode     |            |            | 0hr    |
|              |                        | Dynamic mode |            |            | Ohr    |
| Information  |                        | Eco+ mode    |            |            | Ohr    |
|              |                        | Total hours  |            |            |        |
|              | Network Status         |              |            |            |        |
|              | IP Address             |              |            |            |        |
|              | Projector ID           |              |            |            | 00~99  |
|              | Filter Usage<br>Hours  |              |            |            |        |
|              | Brightness<br>Mode     |              |            |            |        |
|              |                        | System       |            |            |        |
|              | FW Version             | LAN          |            |            |        |
|              |                        | MCU          |            |            |        |
|              |                        | AM           |            |            |        |

#### Note:

- If the Signal setting is set to "Automatic", the Phase and Frequency items are grayed out. If the Signal setting is set to a specific input source, the Phase and Frequency items will appear for user to manually tune and saved in settings.
- The Lamp Reset in OSD will reset both Lamp Hours in OSD and Lamp Hours in service mode. The Projection Hours in service mode will not be reset.
- If you make changes to "IR Function", "Projection", or "Keypad Lock" functions, a confirmation message will appear on the screen. Select "Yes" to save the settings.
- Each display mode can be adjusted and saved the value.
- In 3D timing mode, the Zoom and Edge Mask functions will be disabled to prevent from image break.

## Display menu

### Display image settings menu

### **Display Mode**

There are many factory presets optimized for various types of images.

- **Presentation**: This mode is suitable for showing PowerPoint presentations when the projector is connected to the PC.
- Bright: Maximum brightness from PC input.
- **Cinema**: Select this mode for home theater.
- Game: Select this mode to increase the brightness and response time level for enjoying video games.
- **sRGB**: Standardized accurate color.
- **DICOM SIM.**: This mode can project a monochrome medical image such as an X ray radiography, MRI, etc.
- **User**: Memorize user's settings.
- **3D**: To experience the 3D effect, you need to have 3D glasses. Make sure your PC/portable device has a 120 Hz signal output quad buffered graphics card and a 3D Player installed.

### Wall Color (Data mode)

Use this function to obtain an optimized screen image according to the wall color. Select between off, blackboard, light yellow, light green, light blue, pink, and gray.

### **Brightness**

Adjust the brightness of the image.

#### <u>Contrast</u>

The contrast controls the degree of difference between the lightest and darkest parts of the picture.

#### <u>Sharpness</u>

Adjust the sharpness of the image.

#### <u>Color</u>

Adjust a video image from black and white to fully saturated color.

### <u>Tint</u>

Adjust the color balance of red and green.

#### <u>Gamma</u>

Set up gamma curve type. After the initial setup and fine tuning is completed, utilize the Gamma Adjustment steps to optimize your image output.

- **Film**: For home theater.
- Video: For video or TV source.
- Graphics: For PC / Photo source.
- Standard(2.2): For standardized setting.
- 1.8/ 2.0/ 2.4: For specific PC / Photo source.

### **Color Settings**

Configure the color settings.

- **BrillianColor™**: This adjustable item utilizes a new color-processing algorithm and enhancements to enable higher brightness while providing true, more vibrant colors in picture.
  - Color Temperature (data-mode only): Select a color temperature from Warm, Medium, or Cool.
- **Color Matching**: Select the following options:
  - Color: Adjust the red (R), green (G), black (B), cyan (C), yellow (Y), magenta (M), and white (W) level of the image.
  - Saturation: Adjust a video image from black and white to fully saturated color.
  - Hue: Adjust the color balance of red and green.
  - Gain: Adjust the image brightness.
  - Reset: Return the factory default settings for color matching.
  - Exit: Exit the "Color Matching" menu.
- **RGB Gain/Bias:** This settings allows to configure the brightness (gain) and contrast (bias) of an image.
  - Reset: Return the factory default settings for RGB gain/bias.
  - Exit: Exit the "RGB Gain/Bias" menu.
- **Color Space (non-HDMI input only)**: Select an appropriate color matrix type from the following: AUTO, RGB, or YUV.
- **Color Space (HDMI input only)**: select an appropriate color matrix type from the following: Auto, RGB(0-255), RGB(16-235), and YUV.
- White Level: Allow user to adjust White Level when inputting Video signals.
- **Black Level:** Allow user to adjust Black Level when inputting Video signals.
- IRE: Allow user to adjust IRE value when inputting Video signals.
   Note: IRE is only available with NTSC video format.

### <u>Signal</u>

Adjust the signal options.

- **Automatic**: Configure automatically the signal (the frequency and phase items are grayed out). If automatic is disabled, the frequency and phase items will appear for tuning and saving the settings.
- **Frequency**: Change the display data frequency to match the frequency of your computer's graphic card. Use this function only if the image appears to flicker vertically.
- **Phase**: Synchronize the signal timing of the display with the graphic card. If the image appears to be unstable or flickers, use this function to correct it.
- **H. Position**: Adjust the horizontal positioning of the image.
- **V. Position**: Adjust the vertical positioning of the image.

#### Brightness Mode (Lamp base data)

Adjust the brightness mode settings for lamp-based projectors.

- **Bright**: Choose "Bright" to increase the brightness.
- **Eco**: Choose "Eco" to dim the projector lamp which will lower power consumption and extend the lamp life.
- **Dynamic**: Choose "Dynamic" to dim the lamp power which will be based on brightness level of the content and adjust lamp power consumption between 100% and 30% dynamically. The lamp life will be extended.

**Eco+**: When Eco+ mode is activated, the brightness level of the content is automatically detected to significantly reduced lamp power consumption (up to 70%) during periods of inactivity.

### <u>Reset</u>

Return the factory default settings for color settings.

### Display 3D menu

### 3D Mode

Use this option to disable the 3D function or select the appropriate the 3D function.

- Off: Select "Off" to turn off 3D mode.
- **DLP-LINK**: Select to use optimized settings for DLP 3D Glasses.
- **IR**: Select "IR" to use optimized setting for IR 3D Glasses.

**Note:** If the projector received the 2D and 3D source in the same time. You have to trun off the 3D function when you see the double image.

#### $\underline{\textbf{3D}} \rightarrow \underline{\textbf{2D}}$

Use this option to specify how the 3D content should appear on the screen.

- **3D:** Display 3D signal.
- L (Left): Display the left frame of 3D content.
- **R (Right):** Display the right frame of 3D content.

#### 3D Format

Use this option to select the appropriate 3D format content.

- Auto: When a 3D identification signal is detected, the 3D format is selected automatically.
- **SBS**: Display 3D signal in "Side-by-Side" format.
- Top and Bottom: Display 3D signal in "Top and Bottom" format.
- **Frame Sequential**: Display 3D signal in "Frame Sequential" format.

#### **3D Sync Invert**

Use this option to enable/disable the 3D sync invert function.

### Display aspect ratio menu

#### Aspect Ratio

Select the aspect ratio of the displayed image between the following options:

- **4:3**: This format is for 4:3 input sources.
- 16:9: This format is for 16:9 input sources, like HDTV and DVD enhanced for Wide screen TV.
- 16:10 (for WXGA and WUXGA models only): This format is for 16:10 input sources, like widescreen laptops.
- **LBX (except SVGA and XGA models)**: This format is for non-16x9, letterbox source and if you use external 16x9 lens to display 2.35:1 aspect ratio in full resolution.
- **Native**: This format displays the original image without any scaling.

Auto: Automatically selects the appropriate display format.

#### Note:

•

•

- Detailed informations about LBX mode:
  - Some Letter-Box Format DVDs are not enhanced for 16x9 TVs. In this situation, the image will not look right when displaying image in 16:9 mode. In this situation, please try to use the 4:3 mode to view the DVD. If the content is not 4:3, there will be black bars around the image in 16:9 display. For this type of content, you can use LBX mode to fill the image on the 16:9 display.
  - If you use an external anamorphic lens, this LBX mode also allows you to watch a 2.35:1 content (include Anamorphic DVD and HDTV film source) that supports anamorphic wide is enhanced for 16x9 Display in a wide 2.35:1 image. In this case, there are no black bars. Lamp power and vertical resolution are fully utilized.

### XGA scaling table:

| Source | 480i/p                                                                                     | 576i/p                                                         | 1080i/p               | 720p  |  |  |  |
|--------|--------------------------------------------------------------------------------------------|----------------------------------------------------------------|-----------------------|-------|--|--|--|
| 4x3    | Scale to 1024x76                                                                           | 3.                                                             |                       |       |  |  |  |
| 16x9   | Scale to 1024x576.                                                                         |                                                                |                       |       |  |  |  |
| Native | No scaling will be made; the image is displayed with the resolution based on input source. |                                                                |                       |       |  |  |  |
| Auto   | -If source is 4:3, th                                                                      | -If source is 4:3, the screen type will be scaled to 1024x768. |                       |       |  |  |  |
|        | -If source is 16:9, the screen type will be scaled to 1024x576.                            |                                                                |                       |       |  |  |  |
|        | -If source is 15:9, the screen type will be scaled to 1024x614.                            |                                                                |                       |       |  |  |  |
|        | -If source is 16:10                                                                        | the screen type w                                              | ill be scaled to 1024 | x640. |  |  |  |

#### XGA auto mapping rule:

| Auto        | Input re     | solution     | Auto/Scale |     |  |
|-------------|--------------|--------------|------------|-----|--|
| Auto        | H-resolution | V-resolution | 1024       | 768 |  |
|             | 640          | 480          | 1024       | 768 |  |
| 4:3         | 800          | 600          | 1024       | 768 |  |
| 4.3         | 1024         | 768          | 1024       | 768 |  |
|             | 1600         | 1200         | 1024       | 768 |  |
|             | 1280         | 720          | 1024       | 576 |  |
| Wide Laptop | 1280         | 768          | 1024       | 614 |  |
|             | 1280         | 800          | 1024       | 640 |  |
|             | 720          | 576          | 1024       | 576 |  |
| SDTV        | 720          | 480          | 1024       | 576 |  |

| 1280 | 720  | 1024 | 576 |
|------|------|------|-----|
| 1920 | 1080 | 1024 | 576 |

#### WXGA scaling table (screen type 16x10):

#### Note:

- Supported screen type 16:9 (1280x720), 16:10 (1280x800).
- When screen type is 16:9, the 16x10 format becomes unavailable.
- When screen type is 16:10, the 16x9 format becomes unavailable.
- If you select auto option then the display mode will be also automatically changed.

| 16 : 10 screen | 480i/p                                                                                                    | 576i/p             | 1080i/p                             | 720p                  | PC                    |  |  |  |
|----------------|----------------------------------------------------------------------------------------------------|--------------------|-------------------------------------|-----------------------|-----------------------|--|--|--|
| 4x3            | Scale to 1066x80                                                                                                    | ).                 |                                     |                       |                       |  |  |  |
| 16x10          | Scale to 1280x80                                                                                                    | Scale to 1280x800. |                                     |                       |                       |  |  |  |
| LBX            | Scale to 1280x96                                                                                                    | ), then get the ce | ntral 1280x800 ima                  | ge to display.        |                       |  |  |  |
| Native mode    | 1:1 mapping cente                                                                                                    | red.               | 1:1 mapping<br>display<br>1280x800. | 1280x720<br>centered. | 1:1 mapping centered. |  |  |  |
| Auto           | -Input source will be fit into 1280x800 display area and be kept its original aspect ratio.<br>-If source is 4:3, the screen type will be scaled to 1066x800. |                    |                                     |                       |                       |  |  |  |
|                | -If source is 16:9, the screen type will be scaled to 1280x720.                                                                                               |                    |                                     |                       |                       |  |  |  |
|                | -If source is 15:9, the screen type will be scaled to 1280x768.                                                                                               |                    |                                     |                       |                       |  |  |  |
|                | -If source is 16:10,                                                                                                    | the screen type w  | ill be scaled to 1280               | )x800.                |                       |  |  |  |

#### WXGA auto mapping rule (screen type 16x10):

| Auto        | Input re     | solution     | Auto/Scale |     |  |
|-------------|--------------|--------------|------------|-----|--|
| Auto        | H-resolution | V-resolution | 1280       | 800 |  |
|             | 640          | 480          | 1066       | 800 |  |
|             | 800          | 600          | 1066       | 800 |  |
| 4:3         | 1024         | 768          | 1066       | 800 |  |
| 4.3         | 1280         | 1024         | 1066       | 800 |  |
|             | 1400         | 1050         | 1066       | 800 |  |
|             | 1600         | 1200         | 1066       | 800 |  |
|             | 1280         | 720          | 1280       | 720 |  |
| Wide Laptop | 1280         | 768          | 1280       | 768 |  |
|             | 1280         | 800          | 1280       | 800 |  |
| SDTV        | 720          | 576          | 1280       | 720 |  |
| 3010        | 720          | 480          | 1280       | 720 |  |

| ЦПТУ | 1280 | 720  | 1280 | 720 |
|------|------|------|------|-----|
| пыл  | 1920 | 1080 | 1280 | 720 |

### WXGA scaling table (screen type 16x9):

| 16 : 9 screen | 480i/p                                                                                                    | 576i/p              | 1080i/p                             | 720p                  | PC                   |  |
|---------------|----------------------------------------------------------------------------------------------------|---------------------|-------------------------------------|-----------------------|----------------------|--|
| 4x3           | Scale to 960x720                                                                                                    |                     |                                     |                       |                      |  |
| 16x9          | Scale to 1280x72                                                                                                    | 0.                  |                                     |                       |                      |  |
| LBX           | Scale to 1280x96                                                                                                    | 0, then get the cer | ntral 1280x720 ima                  | ige to display.       |                      |  |
| Native mode   | 1:1 mapping cente                                                                                                    | red.                | 1:1 mapping<br>display<br>1280x720. | 1280x720<br>centered. | 1:1 mapping centred. |  |
| Auto          | <ul> <li>If this format is select, screen type will automatically become 16:9 (1280x720).</li> <li>If source is 4:3, the screen type will be scaled to 960x720.</li> <li>If source is 16:9, the screen type will be scaled to 1280x720.</li> <li>If source is 15:9, the screen type will be scaled to 1200x720.</li> <li>If source is 16:10, the screen type will be scaled to 1152x720.</li> </ul> |                     |                                     |                       |                      |  |

### WXGA auto mapping rule (screen type 16x9):

| Auto        | Input resolution |              | Auto/Scale |     |
|-------------|------------------|--------------|------------|-----|
|             | H-resolution     | V-resolution | 1280       | 720 |
| 4:3         | 640              | 480          | 960        | 720 |
|             | 800              | 600          | 960        | 720 |
|             | 1024             | 768          | 960        | 720 |
|             | 1280             | 1024         | 960        | 720 |
|             | 1400             | 1050         | 960        | 720 |
|             | 1600             | 1200         | 960        | 720 |
| Wide Laptop | 1280             | 720          | 1280       | 720 |
|             | 1280             | 768          | 1200       | 720 |
|             | 1280             | 800          | 1152       | 720 |
| SDTV        | 720              | 576          | 1280       | 720 |
|             | 720              | 480          | 1280       | 720 |

| 1280 | 720  | 1280 | 720 |
|------|------|------|-----|
| 1920 | 1080 | 1280 | 720 |

#### 1080P scaling table:

| 16 : 9 screen | 480i/p                                                                                                    | 576i/p             | 1080i/p             | 720p             | PC |
|---------------|----------------------------------------------------------------------------------------------------|--------------------|---------------------|------------------|----|
| 4x3           | Scale to 1440x10                                                                                                    | 80.                |                     |                  |    |
| 16x9          | Scale to 1920x10                                                                                                    | 80.                |                     |                  |    |
| LBX           | Scale to 1920x14                                                                                                    | 40, then get the c | entral 1920x1080 ir | nage to display. |    |
| Native mode   | 1:1 mapping centered.<br>No scaling will be made; the image is displayed with the resolution based on input source.                                                                                                    |                    |                     |                  |    |
| Auto          | <ul> <li>-If this format is select, screen type will automatically become 16:9 (1920x1080).</li> <li>-If source is 4:3, the screen type will be scaled to 1440x1080.</li> <li>-If source is 16:9, the screen type will be scaled to 1920x1080.</li> <li>-If source is 16:10, the screen type will be scaled to 1920x1200 and cut 1920x1080 area to display.</li> </ul> |                    |                     |                  |    |

#### 1080P auto mapping rule:

| Auto        | Input re     | solution     | Auto/ | Scale |
|-------------|--------------|--------------|-------|-------|
| Auto        | H-resolution | V-resolution | 1920  | 1080  |
|             | 640          | 480          | 1440  | 1080  |
|             | 800          | 600          | 1440  | 1080  |
| 4:3         | 1024         | 768          | 1440  | 1080  |
| 4.3         | 1280         | 1024         | 1440  | 1080  |
|             | 1400         | 1050         | 1440  | 1080  |
|             | 1600         | 1200         | 1440  | 1080  |
|             | 1280         | 720          | 1920  | 1080  |
| Wide Laptop | 1280         | 768          | 1800  | 1080  |
|             | 1280         | 800          | 1728  | 1080  |
|             | 720          | 576          | 1350  | 1080  |
| SDTV        | 720          | 480          | 1620  | 1080  |
| HDTV        | 1280         | 720          | 1920  | 1080  |
|             | 1920         | 1080         | 1920  | 1080  |

### Display edge mask menu

#### Edge Mask

Use this function to remove the video encoding noise on the edge of video source.

## Display zoom menu

#### <u>Zoom</u>

Use to reduce or magnify an image on the projection screen.

### Display image shift menu

#### Image Shift

Adjust the projected image position horizontally (H) or vertically (V).

### **Display geometric correction menu**

#### Four Corner Adjustment

Allow the image to be squeezed to fit an area defined by moving each of the four corners' x and y position.

#### H Keystone

Adjust image distortion horizontally and make a squarer image. Horizontal keystone is used to correct a keystoned image shape in which the left and right borders of the image are unequal in length. This is intended for use with horizontally on-axis applications.

#### V Keystone

Adjust image distortion vertically and make a squarer image. Vertical keystone is used to correct a keystoned image shape in which the top and bottom are slanted to one of the sides. This is intended when for use with vertically on-axis applications.

#### Auto Keystone

Correct keystone digitally to fit the projected image on the area on which you are projecting.

Note:

- The image size will reduce slightly when adjusting the horizontal and vertical keystone.
- When Auto Keystone is used Four Corner Adjustment is disabled

#### <u>Reset</u>

Return the factory default settings for keystone settings.

### Audio menu

### Audio mute menu

#### <u>Mute</u>

Use this option to temporarily turn off the sound.

- **On:** Choose the "On" to turn mute on.
- Off: Choose the "Off" to turn mute off.

Note: "Mute" function affects both internal and external speaker volume.

### Audio volume menu

<u>Volume</u>

Adjust the volume level.

### Audio out (standby) menu

#### Audio Out Standby

Enable or disable audio output when the projector is in standby mode.

## Setup menu

### Setup projection menu

#### **Projection**

Select the preferred projection between front, rear, ceiling-top, and rear-top.

### Setup screen type menu

#### Screen Type (for WXGA and WUXGA models only)

Choose the screen type from 16:9 and 16:10.

### Setup lamp settings menu

#### Lamp Reminder

Choose this function to show or to hide the warning message when the changing lamp message is displayed. The message will appear 30 hours before suggested replacement of lamp.

#### Lamp Reset

Resets the lamp hour counter after replacing the lamp.

### Setup filter settings menu

#### **Optional Filter Installed**

Set the warning message setting.

• Yes: Display warning message after 500 hours of use.

Note: "Filter Usage Hours / Filter Reminder / Filter Reset" will only appear when "Optional Filter Installed" is "Yes".

• No: Turn off warning message.

#### Filter Usage Hours

Display the filter time.

#### Filter Reminder

Choose this function to show or hide the warning message when the changing filter message is displayed. The available options include 300hr, 500hr, 800hr, and 1000hr.

#### Filter Reset

Reset the dust filter counter after replacing or cleaning the dust filter.

### Setup power settings menu

#### **Direct Power On**

Choose "On" to activate Direct Power mode. The projector will automatically power on when AC power is supplied, without pressing the "Power" key on the projector keypad or on the remote control.

#### Signal Power On

Choose "On" to activate Signal Power mode. The projector will automatically power on when a signal is detected, without pressing the "Power" key on the projector Keypad or on the remote control.

## **Note:** If the "Signal Power On" option is turned "On", the power consumption of the projector in standby mode will be over 3W.

#### Auto Power Off (min)

Sets the countdown timer interval. The countdown timer will start, when there is no signal being sent to the projector. The projector will automatically power off when the countdown has finished (in minutes).

#### Sleep Timer (min)

Configure the sleep timer.

- **Sleep Timer (min):**\_Sets the countdown timer interval. The countdown timer will start, with or without a signal being sent to the projector. The projector will automatically power off when the countdown has finished (in minutes).
  - Note: The Sleep Timer is reset every time when the projector is powered off.
  - Always On: Check to set the sleep timer always on.

#### Quick Resume

Set the quick resume setting.

- **On:** If the projector is accidentally turned off, this feature allows the projector to be instantly powered on again, if selected within a period of 100 seconds.
- Off: The fan will start cooling the system after 10 seconds when user turns off the projector.

#### Power Mode (Standby)

Set the power mode for standby state.

- Active: Choose "Active" to return to normal standby.
- **Eco:** Choose "Eco." to save power dissipation further < 0.5W.

#### USB Power (Standby)

Enable or disable USB power function during standby.

### Setup security menu

#### Security

Enable this function to prompt for a password before using the projector.

- **On:** Choose "On" to use security verification when the turning on the projector.
- **Off:** Choose "Off" to be able to switch on the projector without password verification.

#### **Security Timer**

Can be select the time (Month/Day/Hour) function to set the number of hours the projector can be used. Once this time has elapsed you will be requested to enter your password again.

#### Change Password

Use to set or modify the password that is prompted when turning the projector on.

### Setup HDMI link settings menu

#### Note:

 When you connect HDMI CEC-compatible devices to the projector with HDMI cables, you can control them on the same power on or power off status using the HDMI Link control feature in the projector's OSD. This lets one device or multiple devices in a group power on or power off via HDMI Link Feature. In a typical configuration, your DVD player may be connected to the projector through an amplifier or home theater system.

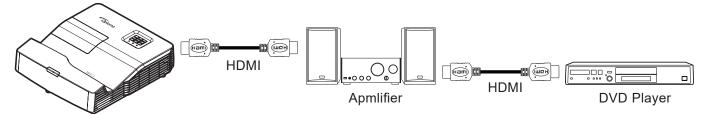

#### HDMI Link

Enable/Disable the HDMI Link function. Support that power on control from player to projector and power off control from projector to player.

### Setup test pattern menu

#### Test Pattern

Select the test pattern from green grid, magenta grid, white grid, white or disable this function (off).

### Setup remote settings menu

#### **IR Function**

Set the IR function setting.

- **On:** Choose "On", the projector can be operated by the remote control from front or top IR receiver.
- **Off:** Choose "Off", the projector can't be operated by the remote control from front or top IR receiver. By selecting "Off", you will be able to use the Keypad keys.

#### User1/ User2/ User3

Assign the default function for User1, User2, or User3 between HDMI 2, test pattern, LAN, brightness, contrast, sleep timer, color matching, color temp, gamma, projection, lamp settings, zoom, freeze, and MHL.

### Setup projector ID menu

#### Projector ID

ID definition can be set up by menu (range 0-99), and allow user control an individual projector by using RS232 command.

### Setup options menu

#### Language

Select the multilingual OSD menu between English, German, French, Italian, Spanish, Portuguese, Polish, Dutch, Swedish, Norwegian/Danish, Finnish, Greek, traditional Chinese, simplified Chinese, Japanese, Korean, Russian, Hungarian, Czechoslovak, Arabic, Thai, Turkish, Farsi, Vietnamese, Indonesian, Romanian, and Slovakian.

#### **Closed Captioning**

Closed Captioning is a text version of the program sound or other information displayed on the screen. If the input signal contains closed captions, you can turn on the feature and watch the channels. The available options include "Off", "CC1", and "CC2".

Note: Closed Captioning will only appear for Composite Signal and without PAL signal

#### Menu Settings

Set the menu location on the screen and configure menu timer settings.

- Menu Location: Select the menu location on the display screen.
- Menu Timer: Set the duration where the OSD menu stays visible on the screen.

#### Auto Source

If set to "On", the projector will automatically find the available input source.

#### Input Source

Select the input source between HDMI1, HDMI2/MHL, VGA, Video, Network Display, USB Display, and USB Reader.

#### Input Name

Use to rename the input function for easier identification. The available options include HDMI1, HDMI2/MHL, VGA, Video, Network Display, USB Display, and USB Reader.

#### High Altitude

When "On" is selected, the fans will spin faster. This feature is useful in high altitude areas where the air is thin.

#### **Display Mode Lock**

Choose "On" or "Off" to lock or unlock adjusting display mode settings.

#### Keypad Lock

When the keypad lock function is "On", the Keypad will be locked. However, the projector can be operated by the remote control. By selecting "Off", you will be able to reuse the Keypad.

#### **Information Hide**

Enable this function to hide the information message.

- Off: Choose "On" to hide the info message.
- **On:** Choose "Off" to show the "searching" message.

#### **Background Color**

Use this function to display a blue, red, green, grey color, none, or logo screen when no signal is available.

### Setup reset all menu

#### Reset OSD

Return the factory default settings for OSD menu settings.

#### Reset to Default

Return the factory default settings for all settings.

## Network menu

### **Network LAN menu**

#### Network Status

Display the network connection status (read-only).

#### MAC Address

Display the MAC address (read-only).

#### <u>DHCP</u>

Use this option to enable or disable the DHCP function.

- **On**: Projector will obtain an IP address automatically from your network.
- Off: To assign IP, subnet mask, gateway, and DNS configuration manually.

Note: Exiting OSD will automatically apply the entered values.

#### IP Address

Display the IP address.

#### Subnet Mask

Display subnet mask number.

#### <u>Gateway</u>

Display the default gateway of the network connected to the projector.

#### <u>DNS</u>

Display the DNS number.

#### <u>Reset</u>

Reset the network parameters.

#### How to use web browser to control your projector

- 1. Turn "On" the DHCP option on projector to allow a DHCP server to automatically assign an IP address.
- Open the web browser in your PC and type in the projector's IP address ("Network > LAN > IP Address").
- Enter the user name and password, and click "Login". The projector's configuration web interface opens.

#### Note:

- The default user name and password is "admin".
- The steps in this section is based on Windows 7 operating system.

#### Making a direct connection from your computer to the projector\*

- 1. Turn "Off" the DHCP option on the projector.
- 2. Configure the IP address, Subnet Mask, Gateway, and DNS on projector ("Network > LAN").
- 3. Open *Network and Sharing Center* page on your PC, and assign the identical network parameters to your PC as set on projector. Click "OK" to save the parameters.

|                                                                                                    | Internet Protocol Version 4 (TCP | P/IPv4) Properties                                                                 |
|----------------------------------------------------------------------------------------------------|----------------------------------|------------------------------------------------------------------------------------|
| Connect using:                                                                                                    | General                          |                                                                                    |
| Configure                                                                                                    |                                  | d automatically if your network supports<br>need to ask your network administrator |
| Client for Microsoft Networks                                                                                          | Obtain an IP address auto        | matically                                                                          |
| QoS Packet Scheduler                                                                                                   | Use the following IP addre       | :55:                                                                               |
| ✓ ■ File and Printer Sharing for Microsoft Networks ✓ ▲ Internet Protocol Version 6 (TCP/IPv6)                         | IP address:                      | 192.168.0.99                                                                       |
| ✓ Internet Protocol Version 4 (TCP/IPv4)                                                                               | Subnet mask:                     | 255.255.255.0                                                                      |
| Link-Layer Topology Discovery Mapper I/O Driver     Link-Layer Topology Discovery Responder                            | Default gateway:                 | 192.168.0.254                                                                      |
|                                                                                                    | Obtain DNS server addres         | s automatically                                                                    |
| Install Uninstall Properties                                                                                           | Use the following DNS service    | ver addresses:                                                                     |
| Description                                                                                                    | Preferred DNS server:            | 192.168.0.1                                                                        |
| Transmission Control Protocol/Internet Protocol. The default<br>wide area network protocol that provides communication | <u>A</u> lternate DNS server:    |                                                                                    |
| across diverse interconnected networks.                                                                                | Validate settings upon ex        | it Ad <u>v</u> anced                                                               |

4. Open the web browser on your PC and type in to the URL field the IP address, assigned in step 3. Then press "Enter" key.

#### <u>Reset</u>

Reset all values for LAN parameters.

### Network control menu

#### **Crestron**

Use this function to select the network function (port: 41794).

For more information, please visit http://www.crestron.com and www.crestron.com/getroomview.

#### Extron

Use this function to select the network function (port: 2023).

#### <u>PJ Link</u>

Use this function to select the network function (port: 4352).

#### AMX Device Discovery

Use this function to select the network function (port: 9131).

#### <u>Telnet</u>

Use this function to select the network function (port: 23).

#### <u>HTTP</u>

Use this function to select the network function (port: 80).

### Setup network control settings menu

#### LAN\_RJ45 function

For simplicity and ease of operation, the projector provides diverse networking and remote management features. The LAN / RJ45 function of the projector through a network, such as remotely manage: Power On / Off, brightness, and contrast settings. Also, you can view the projector status information, such as: Video- Source, Sound-Mute, etc.

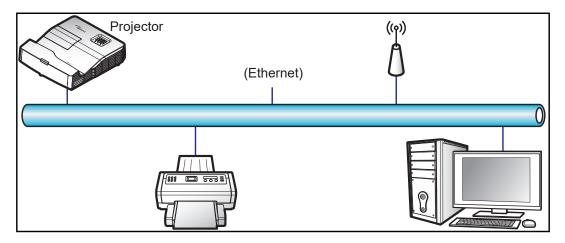

#### Wired LAN terminal functionalities

This projector can be controlled by using a PC (laptop) or other external device via LAN / RJ45 port and compatible with Crestron / Extron / AMX (Device -Discovery) / PJLink.

- Crestron is a registered trademark of Crestron Electronics, Inc. of the United States.
- Extron is a registered trademark of Extron Electronics, Inc. of the United States.
- AMX is a registered trademark of AMX LLC of the United States.
- PJLink applied for trademark and logo registration in Japan, the United States of America, and other countries by JBMIA.

The projector is supported by the specified commands of the Crestron Electronics controller and related software, for example RoomView<sup>®</sup>.

http://www.crestron.com/

This projector is compliant to support Extron device(s) for reference.

http://www.extron.com/

This projector is supported by AMX ( Device Discovery ).

http://www.amx.com/

This projector supports all commands of PJLink Class1 (Version 1.00).

http://pjlink.jbmia.or.jp/english/

For more detailed information about the various types of external devices which can be connected to the LAN / RJ45 port and remote control the projector, as well as the supported commands for these external devices, please contact the Support-Service directly.

#### LAN RJ45

1. Connect an RJ45 cable to RJ45 ports on the projector and the PC (laptop).

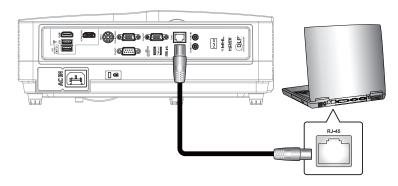

2. On the PC (Laptop), select Start > Control Panel > Network Connections.

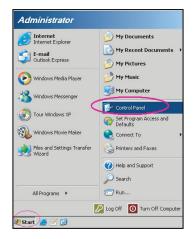

3. Right-click on the Local Area Connection, and select Property.

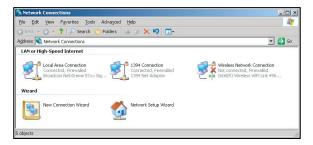

4. In the Properties window, select the General tab, and select Internet Protocol (TCP / IP).

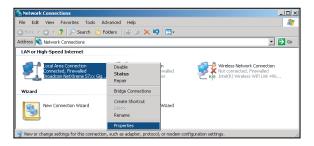

5. Click "Properties".

| eneral Advanced                    | 1                                                                                  |            |
|------------------------------------|------------------------------------------------------------------------------------|------------|
| Connect using:                     |                                                                                    |            |
| 🕮 Broadcom Ne                      | et⊠treme 57xx Gigabit Cc                                                           | Configure  |
| '<br>This c <u>o</u> nnection use  | es the following items:                                                            |            |
| 🗹 📇 QoS Pack                       |                                                                                    |            |
| ✓ <sup>™</sup> Network M           |                                                                                    |            |
| 🗹 🐨 Internet Pr                    | otocol (TCP/IP)                                                                    |            |
| •                                  |                                                                                    | •          |
| l <u>n</u> stall                   | Uninstall                                                                          | Properties |
| Description                        |                                                                                    |            |
| wide area netwo                    | ntrol Protocol/Internet Pro<br>rk protocol that provides<br>terconnected networks. |            |
| Show icon in no                    | tification area when conr                                                          | nected     |
|                                    | this connection has limite                                                         |            |
|                                    |                                                                                    |            |
| <ul> <li>Notify me when</li> </ul> |                                                                                    |            |

6. Type in the IP address and Subnet mask, then press "OK".

| Internet Protocol Version 4 (TCP/IPv4                                                                                                    | 4) Properties                        |  |  |  |  |  |  |
|----------------------------------------------------------------------------------------------------|--------------------------------------|--|--|--|--|--|--|
| General                                                                                                    |                                      |  |  |  |  |  |  |
| You can get IP settings assigned automatically if your network supports<br>this capability. Otherwise, you need to ask your network administrator<br>for the appropriate IP settings. |                                      |  |  |  |  |  |  |
| Obtain an IP address automatic                                                                                                    | Qbtain an IP address automatically   |  |  |  |  |  |  |
| Uge the following IP address:                                                                                                    |                                      |  |  |  |  |  |  |
| IP address:                                                                                                    | dress: 192.168.0.99                  |  |  |  |  |  |  |
| Sybnet mask:                                                                                                    | 255 . 255 . 255 . 0                  |  |  |  |  |  |  |
| Default gateway:                                                                                                    | 192.168.0.254                        |  |  |  |  |  |  |
| Obtain DNS server address aut                                                                                                    | omatically                           |  |  |  |  |  |  |
| Use the following DNS server a                                                                                                    | ddresses:                            |  |  |  |  |  |  |
| Preferred DNS server:                                                                                                    | 192.168.0.1                          |  |  |  |  |  |  |
| Alternate DNS server:                                                                                                    |                                      |  |  |  |  |  |  |
| Valjdate settings upon exit                                                                                                    | Vajidate settings upon exit Adganced |  |  |  |  |  |  |
|                                                                                                    | OK Cancel                            |  |  |  |  |  |  |

- 7. Press the "Menu" button on the projector.
- 8. Open on projector **Network > LAN**.
- 9. Enter the following connection parameters:
- DHCP: Off
  - IP Address: 192.168.0.100
  - Subnet Mask: 255.255.255.0
  - Gateway: 192.168.0.254
  - DNS: 192.168.0.1
- 10. Press "Enter" to confirm settings.
- 11. Open a web browser, for example Microsoft Internet Explorer with Adobe Flash Player 9.0 or higher installed.
- 12. In the Address bar, input the projector's IP address: 192.168.0.100.

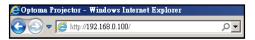

13. Press "Enter".

The projector is setup for remote management. The LAN / RJ45 function displays as follows:

Information page

| Model: Optoma    |                   |       |                  | Tool           | Info                      | Contact IT Help   |
|------------------|-------------------|-------|------------------|----------------|---------------------------|-------------------|
|                  | _                 |       |                  |                |                           |                   |
|                  | otoma             |       |                  |                |                           |                   |
|                  |                   |       |                  |                |                           |                   |
|                  |                   | _     |                  | _              | _                         |                   |
|                  | Projector Informa | tion  |                  | Proiect        | or Status                 |                   |
| Projector Name   | Optoma 1          |       | Power Sta        |                |                           |                   |
| Location         |                   |       | _                | urce Video     |                           |                   |
|                  |                   |       | Display M        |                |                           |                   |
| Firmware Version |                   |       | Projec           |                |                           |                   |
| MAC Address      | 00:50:41:7F:D4:40 |       |                  |                |                           |                   |
| Resolution       | NTSC              |       |                  |                |                           |                   |
| Lamp Hours       | 3                 |       | Brightness M     | ode Bright     |                           |                   |
|                  |                   |       |                  |                |                           |                   |
| Assigned to      | Optoma Projector  |       | Error Sta        | atus 0:No Erro | or                        |                   |
|                  |                   |       |                  |                |                           |                   |
|                  |                   |       |                  |                |                           |                   |
|                  |                   |       |                  |                |                           |                   |
|                  |                   |       | exit             |                |                           |                   |
|                  |                   |       |                  |                |                           |                   |
| CRESTRON         |                   |       |                  |                |                           | Expansion Options |
| conn             | ected             |       |                  |                |                           | Expansion Options |
|                  |                   | Ν     | /lain page       |                |                           |                   |
|                  |                   |       | nam page         |                |                           |                   |
| Model: Optoma    |                   |       |                  | Tool           | Info                      | Contact IT Help   |
|                  | _                 |       |                  |                |                           |                   |
|                  | otoma             |       |                  |                |                           |                   |
|                  | oroma             |       |                  |                |                           |                   |
|                  |                   |       |                  |                |                           |                   |
| Powe             | er 🛛              | Vol - | Mute             | Vol +          |                           |                   |
|                  |                   |       |                  |                | _                         |                   |
| Sources          | List              |       |                  |                |                           |                   |
|                  |                   |       |                  | _              |                           |                   |
| VGA              |                   |       |                  |                |                           |                   |
|                  |                   |       |                  |                | lenu 🔥                    | Re-Sync           |
| Video            | D                 |       |                  |                |                           | Re-Sylic          |
| HDM              |                   |       |                  |                | <ul> <li>Enter</li> </ul> |                   |
|                  |                   |       |                  |                |                           |                   |
| HDM              |                   |       |                  | AV             | mute 🗸 🗸                  | Source            |
|                  |                   |       |                  |                |                           |                   |
|                  |                   |       |                  |                |                           |                   |
|                  |                   |       |                  |                |                           |                   |
|                  | Freeze            | Con   | trast Brightness | s Shar         | pness                     |                   |
|                  |                   |       | Drightness       |                |                           |                   |
| ~                |                   |       |                  |                |                           |                   |
| CRESTRO          | ected             |       |                  |                |                           | Expansion Options |
|                  |                   | -     | Tool page        |                |                           |                   |
|                  |                   |       | iou page         |                |                           |                   |
| Model: Optoma    |                   |       |                  | Tool           | Info                      | Contact IT Help   |
| near opening     |                   |       |                  |                |                           |                   |

Optoma Crestron Control User Password Projector IP Address 192.168.0.7 Projector Name Optoma Enabled IP ID 7 Location New Password Assigned to Optoma Projector Port 41794 Confirm Send Send DHCP Enabled IP Address 192.168.0.100 Subnet Mask 255.255.0 Default Gateway 192.168.0.254 Admin Password Enabled New Password DNS Server 192.168.0.1 Confirm Send Send CRESTRON Expansion Options

Contact IT helpdesk

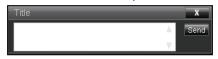

#### **RS232 by Telnet Function**

There is alternative RS232 command control way, in projector so called "RS232 by TELNET" for LAN / RJ45 interface.

#### Quick Start-Guide for "RS232 by Telnet"

- Check and get the IP address on OSD of the projector.
- Make sure that the PC / laptop can access the web-page of the projector.
- Make sure that "Windows Firewall" setting is set disabled in case of "TELNET" function filtering out by PC / laptop.

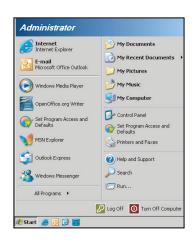

1. Select Start > All Programs.> Accessories > Command Prompt.

| Set Program Access and Defaults          |                              |
|------------------------------------------|------------------------------|
| 🥴 Windows Catalog                        |                              |
| 🌺 Windows Update                         |                              |
| 🔄 New Office Document                    |                              |
| 🧃 Open Office Document                   |                              |
| Program Updates                          |                              |
| Accessories                              | Accessibility                |
| 🛅 Games                                  | Entertainment                |
| 🛅 Startup                                | System Tools                 |
| 🥶 Internet Explorer                      | 🕥 Address Book               |
| 📢 MSN Explorer                           | Calculator                   |
| 🗐 Outlook Express                        | Command Prompt               |
| Remote Assistance                        | Notepad                      |
| <ul> <li>Windows Media Player</li> </ul> | 🦉 Paint                      |
| Kindows Messenger                        | Program Compatibility Wizard |

- 2. Input the command format as follows:
  - telnet ttt.xxx.yyy.zzz 23 ("Enter" key pressed)
  - (ttt.xxx.yyy.zzz: IP-Address of the projector)
- 3. If Telnet-Connection ready, and user can have RS232 command input, then "Enter" key pressed, the RS232 command will be workable.

#### Specification for "RS232 by TELNET":

1. Telnet: TCP.

\_

- 2. Telnet port: 23 (for more detail, kindly please get contact with the service agent or team).
- 3. Telnet utility: Windows "TELNET.exe" (console mode).
- 4. Disconnection for RS232-by-Telnet control normally: Close
- 5. Windows Telnet utility directly after TELNET connection ready.
  - Limitation 1 for Telnet-Control: there is less than 50 bytes for successive network payload for Telnet-Control application.
  - Limitation 2 for Telnet-Control: there is less than 26 bytes for one complete RS232 command for Telnet-Control.
  - Limitation 3 for Telnet-Control: Minimum delay for next RS232 command must be more than 200 (ms).

## Info menu

### Info menu

View the projector information as listed below:

- Regulatory
- Serial Number
- Source
- Resolution
- Refresh Rate
- Display Mode
- Power mode(standby)
- Lamp Hours
- Network Status
- IP Address
- Projector ID
- Filter Usage Hours
- Brightness Mode
- FW Version

### **USB** Reader

Note: A USB flash disk must be plugged into the projector if you want to use the USB Reader function.

Follow these steps to playback photo or office files on your projector:

- 1. Connect one end of the power lead to the projector and the other end to the wall outlet. Then turn on the projector by pressing the "**U**" either on the projector keypad or the remote control. Please refer to "Connecting sources to the projector" on page 15 and "*Powering on*" on page 19.
- 2. Plug in a USB flash disk to your projector.
- 3. Press the *m* on the projector keypad or the *m* on the remote control and select **USB Reader**. The USB Reader page opens.

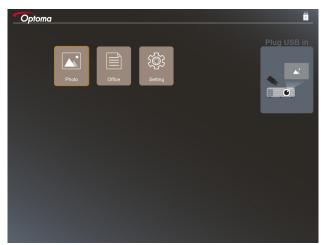

4. Access the USB menu and select the USB Reader files: **Photo** or **Office**. Or select the **Settings** option to change settings for photo or office.

#### **USB** support format

| Storage | Device type | File system                  | File & Dir Level                                                                                           |
|---------|-------------|------------------------------|----------------------------------------------------------------------------------------------------|
| USB     | USB Flash   | FAT16, FAT32, NTFS,<br>ExFAT | <ul> <li>Supports up to 999 directories/files</li> <li>Path name length limit is 100 characters</li> </ul> |

**Note:** The supported USB storage size is up to 64GB.

#### Photo

Press the  $\blacktriangleleft$ ,  $\blacktriangleright$ ,  $\bigstar$ , or  $\triangledown$  to select a photo and then press the  $\leftarrow$  on the projector keypad or the  $\bigcirc$  on the remote control to access the photo viewer control.

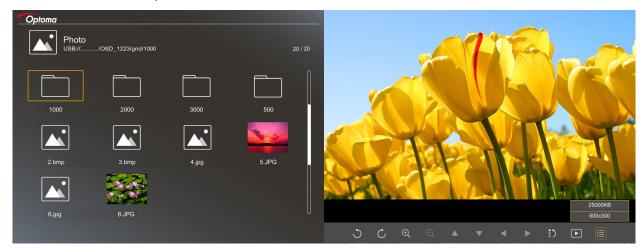

Press the  $\blacktriangleleft$ ,  $\blacktriangleright$ ,  $\bigstar$ , or  $\lor$  to select a control function on the screen and then press the  $\blacklozenge$  on the projector keypad or the  $\bigcirc$  on the remote control to execute the control function.

The control button icons and functions are included in the following table:

| Function icon           | Function description                                                                       |
|-------------------------|--------------------------------------------------------------------------------------------|
| 30                      | Rotate photo by 90 degrees                                                                 |
| $\oplus$ $\Theta$       | Zoom in or Zoom out                                                                        |
|                         | Pan move when zoomed in                                                                    |
|                         | • Move to the previous or next page when toolbar disappears (not supported when zoomed in) |
| :)                      | Reset the photo size to the default size (1x)                                              |
| Þ                       | View photos in a slideshow                                                                 |
| <b></b>                 | View photo information                                                                     |
| (on the remote control) | Move to the previous or next page                                                          |

#### Photo support format

| Image format | Profile  | Color space | Size limitation                  |
|--------------|----------|-------------|----------------------------------|
| JPEG         | Baseline | YUV400      | 8000*6000                        |
|              |          | YUV420      | 8000*6000                        |
|              |          | YUV422      | 8000*6000                        |
|              |          | YUV440      | 8000*6000                        |
|              |          | YUV444      | 8000*6000                        |
|              |          | YUV400      | Width <= 8000 and height <= 6000 |
|              |          | YUV420      |                                  |
|              |          | YUV422      |                                  |
|              |          | YUV440      |                                  |
|              |          | YUV444      |                                  |

- Suggestion: Limit supported size of BMP and JPG progressive file.
- BMP resolution supports up to 1600x1200.
- JPEG progressive resolution support up to 1600x1200.

#### Office

Press the  $\blacktriangleleft$ ,  $\blacktriangleright$ ,  $\blacktriangle$ , or  $\lor$  to select a document and then press the  $\leftarrow$  on the projector keypad or the  $\bigcirc$  on the remote control to access the document viewer control.

|         | Office<br>SB:///OSD_1223/grid/dddd |            | 3 / 20     |                |
|---------|------------------------------------|------------|------------|----------------|
|         | Fliename                           | Date       | Size       |                |
|         | dddd                               | 2018/12/31 | 125MB      |                |
|         | dddd                               | 2018/12/31 | 125MB      |                |
|         | dddd                               | 2018/12/31 | 125MB      | 1              |
|         | dddd                               | 2018/12/31 | 125MB      |                |
|         | dddd                               | 2018/12/31 | 125MB      |                |
|         | office_test_1225.doc               | 2018/12/25 | 5MB        |                |
|         | office_test_1226.doc               | 2018/12/26 | 5МВ        |                |
|         |                                    |            |            |                |
|         |                                    |            | Fit to Wid | th             |
| <b></b> | ▼                                  | Ð          | ର୍ ତ୍      | page:1000/1000 |

Press the  $\blacktriangleleft$ ,  $\blacktriangleright$ ,  $\bigstar$ , or  $\lor$  to select a control function on the screen and then press the  $\leftarrow$  on the projector keypad or the  $\bigcirc$  on the remote control to execute the control function.

The control button icons and functions are included in the following table:

| Function icon                                | Function description                                                                       |
|----------------------------------------------|--------------------------------------------------------------------------------------------|
| $\oplus \ominus$                             | Zoom in or Zoom out                                                                        |
| ५ ५                                          | <b>Note:</b> The default magnification is set by the system.                               |
|                                              | Pan move when zoomed in                                                                    |
|                                              | • Move to the previous or next page when toolbar disappears (not supported when zoomed in) |
| Q                                            | Fit to height, Fit to width, or Fit to screen                                              |
| page: 1000 / 1000                            | Current page / Total pages                                                                 |
| (Page-) / (Page-)<br>(on the remote control) | <ul><li>Move to the previous or next page</li><li>Switch the worksheet in Excel</li></ul>  |

#### **Document support format**

| File format   | Support version                                     | Pages/lines<br>limitation                                                                                 | Size limitation | Comment                         |  |
|---------------|-----------------------------------------------------|----------------------------------------------------------------------------------------------------|-----------------|---------------------------------|--|
| Adobe PDF     | PDF 1.0                                             | Up to 1000 pages                                                                                          | Up to 75 MB     | -                               |  |
|               | PDF 1.1                                             | per file                                                                                                  |                 |                                 |  |
|               | PDF 1.2                                             |                                                                                                    |                 |                                 |  |
|               | PDF 1.3                                             |                                                                                                    |                 |                                 |  |
|               | PDF 1.4                                             |                                                                                                    |                 |                                 |  |
| MS Word       | British Word 95                                     | Because office                                                                                            | Up to 100 MB    | Not support Bold                |  |
|               | Word 97, 2000,<br>2002, 2003                        | viewer does not<br>load all pages of MS<br>Word file at the same                                          |                 | Text in Simple<br>Chinese front |  |
|               | Word 2007 (.docx),<br>2010 (.docx)                  | time, there are no<br>obvious limitations of<br>page and line                                             |                 |                                 |  |
| MS Excel      | British Excel 5, 95                                 | Row Limit: up to 595                                                                                      | Up to 15 MB     | Not support                     |  |
|               | Excel 97, 2000, 2002, 2003                          | Column Limit: up to 256                                                                                   |                 | password-protected sheets       |  |
|               | Excel 2007 (.xlsx),<br>2010 (.xlsx)                 | Sheet: up tp 100                                                                                          |                 |                                 |  |
|               | Office XP Excel                                     | <b>Note:</b> Any one of three<br>limitations above can not<br>appear on one excel file<br>simultaneously. |                 |                                 |  |
| MS PowerPoint | British PowerPoint<br>97                            | Up to 1000 pages per file                                                                                 | Up to 19 MB     | No support<br>SlideShow order   |  |
|               | PowerPoint 2000, 2002, 2003                         |                                                                                                    |                 |                                 |  |
|               | PowerPoint 2007<br>(.pptx)                          |                                                                                                    |                 |                                 |  |
|               | PowerPoint 2010<br>(.pptx)                          |                                                                                                    |                 |                                 |  |
|               | Office XP<br>PowerPoint                             |                                                                                                    |                 |                                 |  |
|               | PowerPoint<br>presentation2003<br>and earlier(.pps) |                                                                                                    |                 |                                 |  |
|               | PowerPoint<br>presentation2007<br>and 2010 (.ppsx)  |                                                                                                    |                 |                                 |  |

Note: Animations in PowerPoint are not supported.

### **USB** Display

Note: The USB Display function requires a tethered connection from the smart device to the projector.

Follow these steps to mirror your smart device's screen to the projector:

- 1. Connect one end of the power lead to the projector and the other end to the wall outlet. Then turn on the projector by pressing the "**U**" either on the projector keypad or the remote control. Please refer to "Connecting sources to the projector" on page 15 and *"Powering on" on page 19*.
- 2. Do any of the following:

#### For iOS:

a) Press the 🗺 on the projector keypad or the 📼 on the remote control and select **USB Display**. The USB Display page opens.

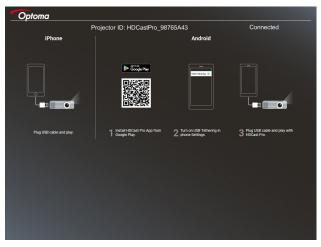

b) Connect the projector and your smart device with a USB cable. Your smart device's screen will be automatically mirrored to the projector.

#### For Android:

a) Download the **HDCast Pro** app from Google Play and install to your smart device.

b) Tap Settings > More and enable USB Tethering on your smart device.

Note: The location of the tethering function may vary depending on your smart device.

c) Connect the projector and your smart device with a USB cable.

d) Open the **HDCast Pro** app on your smart device and tap on the **HDCast Pro** icon. Your smart device's screen will be mirrored to the projector.

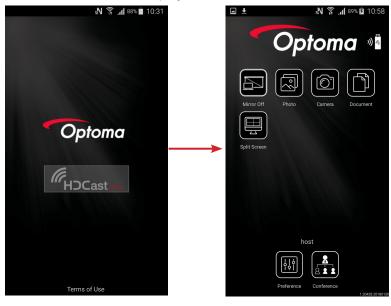

#### Note:

- Supported operating system is Android version 5.0 or higher and the recommended CPU is Quad Core or higher.
- It is required 3.5mm phone jack or speaker to line out mobile content audio.
- The USB Display does not support apps with DRM (Digital Rights Management).
- Please use the default cable accessory that is shipped with your smart device.
- Those smart devices that support USB type C may not support USB Display function. The USB Display function uses USB 2.0 interface.

### **Network Display**

Follow these steps to mirror your smart device's screen to the projector:

- 1. Connect one end of the power lead to the projector and the other end to the wall outlet. Then turn on the projector by pressing the "**U**" either on the projector keypad or the remote control. Please refer to "Connecting sources to the projector" on page 15 and *"Powering on" on page 19*.
- 2. Press the control and select **Network Display**. The Network Display page opens.

| Optoma                                                                     |                                                                                                    |                                                                                                    |
|----------------------------------------------------------------------------|----------------------------------------------------------------------------------------------------|----------------------------------------------------------------------------------------------------|
| Setup process<br>(After setup, select the projector directly in HDCast Pro | o device list for casting.)                                                                                                    |                                                                                                    |
| Laptop                                                                     |                                                                                                    |                                                                                                    |
| Q. http://www.optoma.com/hdc.sofpro<br>Mobile<br>Q. HCCast Pro             | िङ्ग् श्रिडाये):                                                                                                    |                                                                                                    |
|                                                                            | Ver.<br>Ver.<br>Ver. | Anaramani e<br>BLC202 •<br>BLC202 • |
| Install HDCast Pro App from App Store, Google Play<br>or Optoma website.   | 2 Connect your phone or laptop to projector in Wi-Fi<br>settings (Name(SSID) and password on top).                                                                                                    | 3 Launch HDCast Pro and enter "Conference" to setup a<br>network for projector in "Network Settings".                                                                                                    |
|                                                                            |                                                                                                    | 4 Reconnect your phone or laptop to your Wi-Fi (not the<br>*HDCast Pro_XXXX* network).                                                                                                    |
|                                                                            |                                                                                                    |                                                                                                    |
|                                                                            |                                                                                                    |                                                                                                    |

- Depending on the operating system of your mobile device, open the App Store (iOS) or Google Play (Android) and install the HDCast Pro app on your smart device.
   If you are using a laptop, download the HDCast Pro app from www.optoma.com/hdcastpro website.
- 4. Plug in a Wi-Fi dongle (optional) to your projector.
- 5. Connect your smart device or laptop via Wi-Fi to the projector. An example connection parameters are as follows:
  - SSID of the projector: HDCastPro\_XXX
  - Wi-Fi password: XXX

Note: The projector SSID and Wi-Fi password varies depending on the connected Wi-Fi dongle.

- 6. Open **HDCast Pro** app on your smart device or laptop and configure **Network Settings** in Conference menu to establish a connection to the projector.
- 7. Connect your smart device or laptop to your preferred Wi-Fi access point other than HDCast Pro\_XXX.

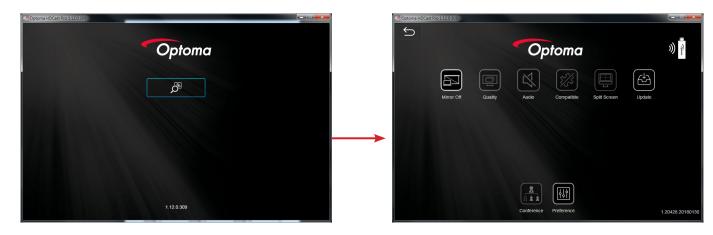

#### **Supported Features**

| Device  | Feature      | Limitation                             |  |  |  |
|---------|--------------|----------------------------------------|--|--|--|
| Laptop  | Mirroring    | Windows 10                             |  |  |  |
|         | Split Screen | Note: Extension mode is not supported. |  |  |  |
| iOS     | Photo        | Screen Mirroring, AirPlay, and video   |  |  |  |
|         | Document     | contet are not supported               |  |  |  |
|         | Camera       |                                        |  |  |  |
|         | Split Screen |                                        |  |  |  |
| Android | Mirroring    | Video content is not supported         |  |  |  |
|         | Photo        |                                        |  |  |  |
|         | Document     |                                        |  |  |  |
|         | Camera       |                                        |  |  |  |
|         | Split Screen |                                        |  |  |  |

#### **System Requirements**

| -,                      |                                     |
|-------------------------|-------------------------------------|
| Operating System / Item | Requirement                         |
| Windows:                |                                     |
| CPU                     | Dual Core Intel Core i 2.4GHz       |
| Memory                  | DDR 4GB and above                   |
| Graphics card           | 256MB VRAM or above                 |
| Operating system        | Windows 7 / 8.0 / 8.1 / 10 or above |
| Note:                   |                                     |

- ATOM and Celeron processors are not supported.
- Operating system with starter version is not supported.
- Extension mode may not support some laptops with Windows 10 operating system.

#### Mac:

| CPU                                                     | Dual Core Intel Core i 1.4GHz or higher<br><b>Note:</b> <i>PowerPC is not supported.</i> |  |  |  |  |  |
|---------------------------------------------------------|------------------------------------------------------------------------------------------|--|--|--|--|--|
| Graphic card                                            | Intel, nVIDIA, or ATI graphics card with 64MB VRAM or above                              |  |  |  |  |  |
| Operating system                                        | Mac OS X 10.11 or above                                                                  |  |  |  |  |  |
| Note: Please ensure the operating system is up to date. |                                                                                          |  |  |  |  |  |

| Operating System / Item | Requirement                         |
|-------------------------|-------------------------------------|
| iOS:                    |                                     |
| iOS                     | iOS 10 or above                     |
| Device                  | All iPhone™ models after iPhone 5   |
| Device                  | All iPad™ models after iPad mini 2  |
| Storage                 | At least 40MB of free storage space |
| Android:                |                                     |
| Phone/Pad               | Android 5.0 or above with 1GB RAM   |
| Resolution              | WVGA ~ 1080p                        |
| CPU                     | Quad Core or above                  |
| Storage                 | At least 40MB of free storage space |

## MAINTENANCE

## Replacing the lamp

The projector automatically detects the lamp life. When the lamp life is nearing the end of use, a warning message will appear on the screen.

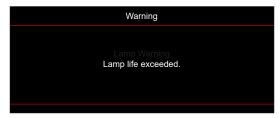

When you see this message, please contact your local reseller or service center to change the lamp as soon as possible. Make sure the projector has been cooled down for at least 30 minutes before changing the lamp.

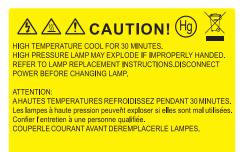

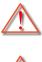

Warning: If wall mounted, please use caution when opening the lamp access panel. It is recommended to wear safety glasses if changing the bulb when wall mounted. Caution must be used to prevent any loose parts from falling out of projector.

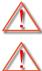

Warning: Lamp compartment is hot! Allow it to cool down before changing lamp!

Warning: To reduce the risk of personal injury, do not drop the lamp module or touch the lamp bulb. The bulb may shatter and cause injury if it is dropped.

## MAINTENANCE

### Replacing the lamp (continued)

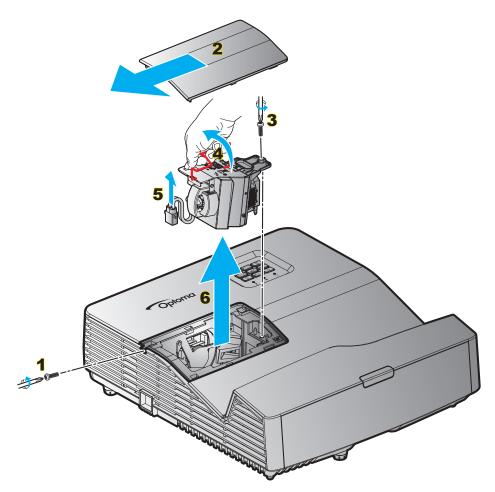

Procedure:

- 1. Switch off the power to the projector by pressing the ""U" button on the remote control or the projector keypad.
- 2. Allow the projector to cool down for at least 30 minutes.
- 3. Disconnect the power cord.
- 4. Unscrew the screw on the cover. 1
- 5. Remove the cover. 2
- 6. Unscrew the screw on the lamp module. 3
- 7. Lift up the lamp handle. 4
- 8. Remove the lamp cord. 5
- 9. Remove the lamp module carefully. 6
- 10. To replace the lamp module, reverse the previous steps.
- 11. Turn on the projector and reset the lamp timer.
- 12. Lamp Reset: (i) Press "Menu" → (ii) Select "Setup" → (iii) Select "Lamp Settings" → (iv) Select "Lamp Reset" → (v) Select "Yes".

Note:

- The screw on the lamp cover and the lamp cannot be removed.
- The projector cannot be turned on if the lamp cover has not been placed back on the projector.
- Do not touch the glass area of the lamp. Hand oil can cause the lamp shatter. Use a dry cloth to clean the lamp module if it was accidentally touched.

## MAINTENANCE

### Installing and cleaning the dust filter

Installing the dust filter

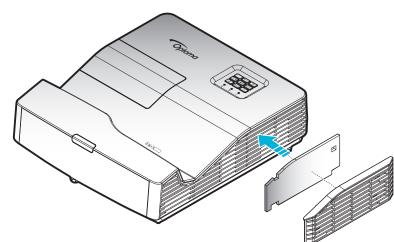

Note: Dust filters are only required/supplied in the selected regions with excessive dust.

#### Cleaning the dust filter

We recommend you to clean the dust filter every three months. Clean it more often if the projector is used in a dusty environment.

Procedure:

- 1. Switch off the power to the projector by pressing the "**U**" button on the remote control or the projector keypad.
- 2. Disconnect the power cord.
- 3. Remove the dust filter carefully. 1
- 4. Clean or replace the dust filter. 2
- 5. To install the dust filter, reverse the previous steps.

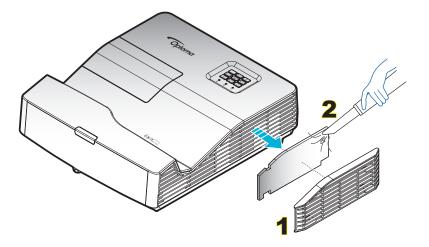

## **Compatible resolutions**

#### Digital compatibility

| B0/Established<br>Timing | B0/Standard Timing | B0/Detail Timing      | B1/Video Mode         | B1/Detail Timing  |
|--------------------------|--------------------|-----------------------|-----------------------|-------------------|
| 720x400 @ 70Hz           | XGA/WXGA:          | Native timing:        | 640x480p @ 60Hz       | 720x480p @ 60Hz   |
| 640x480 @ 60Hz           | 1440x900 @ 60Hz    | XGA: 1024x768 @ 60Hz  | 720x480p @ 60Hz       | 1280x720p @ 60Hz  |
| 640x480 @ 67Hz           | 1024x768 @ 120Hz   | WXGA: 1280x800 @ 60Hz | 1280x720p @ 60Hz      | 1366x768 @ 60Hz   |
| 640x480 @ 72Hz           | 1280x800 @ 60Hz    |                       | 1920x1080i @ 60Hz     | 1920x1080i @ 50Hz |
| 640x480 @ 75Hz           | 1280x1024 @ 60Hz   |                       | 720(1440)x480i @ 60Hz | 1920x1080p @ 60Hz |
| 800x600 @ 56Hz           | 1680x1050 @ 60Hz   |                       | 1920x1080p @ 60Hz     |                   |
| 800x600 @ 60Hz           | 1280x720 @ 60Hz    |                       | 720x576p @ 50Hz       |                   |
| 800x600 @ 72Hz           | 1280x720 @ 120Hz   |                       | 1280x720p @ 50Hz      |                   |
| 800x600 @ 75Hz           | 1600x1200 @ 60Hz   |                       | 1920x1080i @ 50Hz     |                   |
| 1024x768 @ 60Hz          |                    |                       | 720(1440)x576i @ 50Hz |                   |
| 1024x768 @ 70Hz          |                    |                       | 1920x1080p @ 50Hz     |                   |
| 1024x768 @ 75Hz          |                    |                       | 1920x1080p @ 24Hz     |                   |
| 1280x1024 @ 75Hz         |                    |                       | 1920x1080p @ 30Hz     |                   |

#### Analog compatibility

| B0/Established<br>Timing | B0/Standard Timing | B0/Detail Timing      | B1/Video Mode | B1/Detail Timing |
|--------------------------|--------------------|-----------------------|---------------|------------------|
| 720x400 @ 70Hz           | XGA/WXGA:          | Native timing:        |               | 1366x768 @ 60Hz  |
| 640x480 @ 60Hz           | 1440x900 @ 60Hz    | XGA: 1024x768 @ 60Hz  |               |                  |
| 640x480 @ 67Hz           | 1024x768 @ 120Hz   | WXGA: 1280x800 @ 60Hz |               |                  |
| 640x480 @ 72Hz           | 1280x800 @ 60Hz    |                       |               |                  |
| 640x480 @ 75Hz           | 1280x1024 @ 60Hz   |                       |               |                  |
| 800x600 @ 56Hz           | 1680x1050 @ 60Hz   |                       |               |                  |
| 800x600 @ 60Hz           | 1280x720 @ 60Hz    |                       |               |                  |
| 800x600 @ 72Hz           | 1280x720 @ 120Hz   |                       |               |                  |
| 800x600 @ 75Hz           | 1600x1200 @ 60Hz   |                       |               |                  |
| 1024x768 @ 60Hz          |                    |                       |               |                  |
| 1024x768 @ 70Hz          |                    |                       |               |                  |
| 1024x768 @ 75Hz          |                    |                       |               |                  |
| 1280x1024 @ 75Hz         |                    |                       |               |                  |

True 3D video compatibility

|                   |                       | Input timing                        |                                |                               |  |
|-------------------|-----------------------|-------------------------------------|--------------------------------|-------------------------------|--|
|                   |                       | 1280x720P @ 50Hz                    | Top - and - Bottom             |                               |  |
|                   |                       | 1280x720P @ 60Hz Top - and - Bottom |                                |                               |  |
|                   |                       | 1280x720P @ 50Hz                    | Frame packing                  |                               |  |
|                   | HDMI 1.4a 3D<br>Input | 1280x720P @ 60Hz                    | Frame packing                  |                               |  |
| Input resolutions |                       | 1920x1080i @ 50 Hz                  | Side- by-Side (Half)           |                               |  |
|                   |                       | 1920x1080i @ 60 Hz                  | i @ 60 Hz Side- by-Side (Half) |                               |  |
|                   |                       | 1920x1080p @ 24 Hz                  | Top - and- Bottom              |                               |  |
|                   |                       | 1920x1080p @ 24 Hz                  | Frame packing                  |                               |  |
|                   |                       | 1920x1080i @ 50Hz                   |                                |                               |  |
|                   |                       | 1920x1080i @ 60Hz                   | Side-by-Side(Half)             | SBS mode is on                |  |
|                   | HDMI 1.3              | 1280x720P @ 50Hz                    | Side-by-Side(Hall)             |                               |  |
|                   |                       | 1280x720P @ 60Hz                    |                                |                               |  |
|                   |                       | 480i                                | HQFS                           | 3D format is Frame sequential |  |

Note:

- If 3D input is 1080p@24hz, the DMD should replay with integral multiple with 3D mode.
- Support NVIDIA 3DTV Play if there is no patent fee from Optoma. 1080i@25hz and 720p@50hz will run in 100 hz; other 3D timing will run in 120hz.
- 1080p@24hz will run in 144Hz.

## Image size and projection distance

### (XGA)

| а                                         | b                                                                                                    | С                   | d      | ٧           | w         |             | w H       |                          | g                                                          |                                                | m                          | Р |
|-------------------------------------------|----------------------------------------------------------------------------------------------------|---------------------|--------|-------------|-----------|-------------|-----------|--------------------------|------------------------------------------------------------|------------------------------------------------|----------------------------|---|
| Image<br>Offset<br>from the<br>center of  | Offset Distance between<br>from the from the wall<br>center of center of (projection Image<br>the lens lens to the surface) Diagona | between<br>the wall | Image  | Width of Iı | mage Size | Height of I | mage Size | the wall (<br>surface) a | between<br>projection<br>and center<br>ens                 | Distance<br>between<br>the wall<br>(projection | Distance<br>from<br>top of |   |
| to the top<br>of the<br>vertical<br>image |                                                                                                    | Diagonal            | (inch) | (m)         | (inch)    | (m)         | (feet)    | (m)                      | surface)<br>and the<br>front<br>of the<br>projector<br>(m) | projector<br>to<br>mounting<br>hole (m)        |                            |   |
| 0.218                                     | 0.0592                                                                                                    | 0.164               | 70     | 56.0        | 1.42      | 42.0        | 1.07      | 1.55                     | 0.47                                                       | 0.547                                          | 0.108                      |   |
| 0.230                                     | 0.0592                                                                                                    | 0.191               | 74     | 59.2        | 1.50      | 44.4        | 1.13      | 1.64                     | 0.50                                                       | 0.574                                          | 0.108                      |   |
| 0.249                                     | 0.0592                                                                                                    | 0.231               | 80     | 64.0        | 1.63      | 48.0        | 1.22      | 1.77                     | 0.54                                                       | 0.614                                          | 0.108                      |   |
| 0.280                                     | 0.0592                                                                                                    | 0.299               | 90     | 72.0        | 1.83      | 54.0        | 1.37      | 1.99                     | 0.61                                                       | 0.682                                          | 0.108                      |   |
| 0.311                                     | 0.0592                                                                                                    | 0.366               | 100    | 80.0        | 2.03      | 60.2        | 1.52      | 2.21                     | 0.67                                                       | 0.749                                          | 0.108                      |   |

#### (WXGA)

| а                                                            | b                                                                      | С        | d                   | V    | w         |             | Н         |                          | g                                                          | m                                              | Р                          |
|--------------------------------------------------------------|------------------------------------------------------------------------|----------|---------------------|------|-----------|-------------|-----------|--------------------------|------------------------------------------------------------|------------------------------------------------|----------------------------|
| Image<br>Offset<br>from the<br>center of                     | Distance<br>Distance between<br>from the wall<br>center of (projection |          | between<br>the wall |      | mage Size | Height of I | mage Size | the wall (<br>surface) a | between<br>projection<br>and center<br>ens                 | Distance<br>between<br>the wall<br>(projection | Distance<br>from<br>top of |
| the lens<br>to the top<br>of the<br>vertical<br>image<br>(m) |                                                                        | Diagonal | (inch)              | (m)  | (inch)    | (m)         | (feet)    | (m)                      | surface)<br>and the<br>front<br>of the<br>projector<br>(m) | projector<br>to<br>mounting<br>hole (m)        |                            |
| 0.201                                                        | 0.0592                                                                 | 0.177    | 85                  | 72.1 | 1.83      | 45.0        | 1.14      | 1.59                     | 0.49                                                       | 0.560                                          | 0.108                      |
| 0.206                                                        | 0.0592                                                                 | 0.188    | 87                  | 73.8 | 1.87      | 46.1        | 1.17      | 1.63                     | 0.50                                                       | 0.571                                          | 0.108                      |
| 0.213                                                        | 0.0592                                                                 | 0.205    | 90                  | 76.3 | 1.94      | 47.7        | 1.21      | 1.69                     | 0.51                                                       | 0.588                                          | 0.108                      |
| 0.237                                                        | 0.0592                                                                 | 0.262    | 100                 | 84.8 | 2.15      | 53.0        | 1.35      | 1.87                     | 0.57                                                       | 0.645                                          | 0.108                      |
| 0.261                                                        | 0.0592                                                                 | 0.319    | 110                 | 93.3 | 2.37      | 58.3        | 1.48      | 2.06                     | 0.63                                                       | 0.702                                          | 0.108                      |
| 0.272                                                        | 0.0592                                                                 | 0.348    | 115                 | 97.5 | 2.48      | 60.9        | 1.55      | 2.15                     | 0.66                                                       | 0.731                                          | 0.108                      |

#### (1080P)

| а                                                                  | b                                            | с                                                 | d                   | ٧                   | N                   | I                   | 1                   | ç                   | 9                   | m                                                          | Р                                       |                                          |  |  |                                                                            |  |                                                |                            |
|--------------------------------------------------------------------|----------------------------------------------|---------------------------------------------------|---------------------|---------------------|---------------------|---------------------|---------------------|---------------------|---------------------|------------------------------------------------------------|-----------------------------------------|------------------------------------------|--|--|----------------------------------------------------------------------------|--|------------------------------------------------|----------------------------|
| Image<br>Offset<br>from the<br>center of<br>center of<br>center of |                                              | Distance<br>between<br>the wall<br>(projection    | between<br>the wall | between<br>the wall | between<br>the wall | between<br>the wall | between<br>the wall | between<br>the wall | between<br>the wall | between<br>the wall                                        | Image                                   | Width of Image Size Height of Image Size |  |  | Distance between<br>the wall (projection<br>surface) and center<br>of lens |  | Distance<br>between<br>the wall<br>(projection | Distance<br>from<br>top of |
| the lens<br>to the top<br>of the<br>vertical<br>image<br>(m)       | lens to the<br>bottom of<br>projector<br>(m) | surface)<br>to the<br>back of<br>projector<br>(m) | Diagonal<br>(inch)  | (inch)              | (m)                 | (inch)              | (m)                 | (feet)              | (m)                 | surface)<br>and the<br>front<br>of the<br>projector<br>(m) | projector<br>to<br>mounting<br>hole (m) |                                          |  |  |                                                                            |  |                                                |                            |
| 0.187                                                              | 0.0589                                       | 0.138                                             | 80                  | 69.7                | 1.77                | 39.2                | 1.00                | 1.46                | 0.45                | 0.521                                                      | 0.108                                   |                                          |  |  |                                                                            |  |                                                |                            |
| 0.208                                                              | 0.0589                                       | 0.188                                             | 89                  | 77.6                | 1.97                | 43.6                | 1.11                | 1.63                | 0.50                | 0.571                                                      | 0.108                                   |                                          |  |  |                                                                            |  |                                                |                            |
| 0.211                                                              | 0.0589                                       | 0.194                                             | 90                  | 78.4                | 1.99                | 44.1                | 1.12                | 1.65                | 0.50                | 0.577                                                      | 0.108                                   |                                          |  |  |                                                                            |  |                                                |                            |
| 0.234                                                              | 0.0589                                       | 0.249                                             | 100                 | 87.2                | 2.21                | 49.0                | 1.25                | 1.83                | 0.56                | 0.632                                                      | 0.108                                   |                                          |  |  |                                                                            |  |                                                |                            |

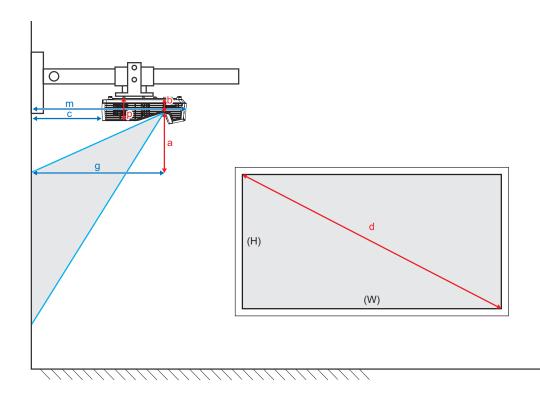

### Projector dimensions and wall mount installation

- 1. To prevent damage to your projector, please use the Optoma wall mount.
- 2. If you wish to use a third party wall mount kit, please ensure the screws used to attach a mount to the projector meet the following specifications:
- Screw type: M4\*3
- Minimum screw length: 10mm

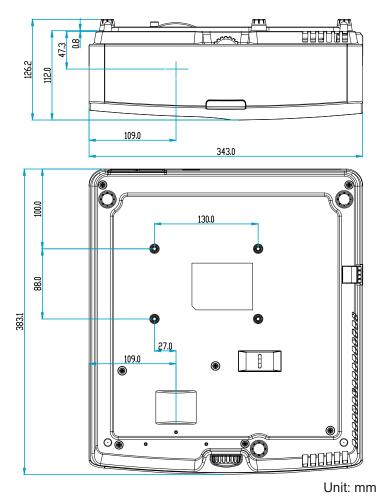

Note: Please note that damage resulting from incorrect installation will void the warranty.

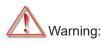

- If you buy a wall mount from another company, please be sure to use the correct screw size. Screw size will vary depending on the thickness of the mounting plate.
- Be sure to keep at least 10 cm gap between the ceiling and the bottom of the projector.
- Avoid installing the projector near a heat source.

### **IR remote codes**

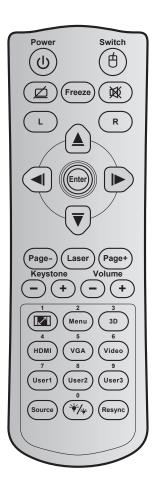

| Кеу                           |   | Repeat | Address |        | Data   |        | Printing-key | Description                                                        |  |
|-------------------------------|---|--------|---------|--------|--------|--------|--------------|--------------------------------------------------------------------|--|
|                               |   | Format | Byte 1  | Byte 2 | Byte 3 | Byte 4 | definition   | Description                                                        |  |
| Power                         | ባ | F1     | 32      | CD     | 81     | 7E     | Power on/off | Press to turn on / off the projector.                              |  |
| Switch                        | 白 | F1     | 32      | CD     | 3E     | C1     | Switch       | Press to switch the USB mouse on / off.                            |  |
| Display blank /<br>Audio mute | Ø | F1     | 32      | CD     | 8A     | 75     | Ø            | Press to hide / unhide the screen picture and turn off / on audio. |  |
| Freeze                        |   | F1     | 32      | CD     | 8B     | 74     | Freeze       | Press to freeze the projector image.                               |  |
| Mute                          | 效 | F1     | 32      | CD     | 92     | 6D     | <b>这</b>     | Press to momentarily turn off / on the audio.                      |  |
| Mouse left click              | L | F1     | 32      | CD     | CB     | 34     | L            | Use as mouse left click.                                           |  |
| Mouse right click             | R | F1     | 32      | CD     | CC     | 33     | R            | Use as mouse right click.                                          |  |
|                               |   | F2     | 32      | CD     | C6     | 39     | Up arrow     |                                                                    |  |
| Four<br>directional select    |   | F2     | 32      | CD     | C8     | 37     | Left arrow   | Use <b>A V I I</b> to select                                       |  |
| keys                          |   | F2     | 32      | CD     | C9     | 36     | Right arrow  | items or make adjustments to your selection.                       |  |
| ,                             | 0 | F2     | 32      | CD     | C7     | 38     | Down arrow   | ,                                                                  |  |
| Enter                         |   | F1     | 32      | CD     | C5/CA  | 3A/35  | Enter        | Confirm your item selection.                                       |  |
| Page -                        |   | F2     | 32      | CD     | C2     | 3D     | Page-        | Press to page down.                                                |  |
| Laser                         |   | -      | -       | -      | -      | -      | Laser        | Use as laser pointer.                                              |  |
| Page +                        |   | F2     | 32      | CD     | C1     | 3E     | Page+        | Press to page up.                                                  |  |

| Кеу                  |         | Repeat     | Add     | ress        | Data   |        | Printing-key       | Description                                                  |                                  |
|----------------------|---------|------------|---------|-------------|--------|--------|--------------------|--------------------------------------------------------------|----------------------------------|
| Key                  |         | Format     | Byte 1  | Byte 2      | Byte 3 | Byte 4 | definition         | Description                                                  |                                  |
| Keystone             | -+      | F2         | 32      | CD          | 85     | 7A     | Keystone+          | Press to adjust image distor-<br>tion caused by tilting the  |                                  |
| Reystone             |         | F2         | 32      | CD          | 84     | 7B     | Keystone-          | projector.                                                   |                                  |
| Volume               | -+      | F2         | 32      | CD          | 8C     | 73     | Volume +           | Press to adjust to increase / decrease the volume.           |                                  |
|                      |         | F2         | 32      | CD          | 8F     | 70     | Volume -           | Press to change                                              |                                  |
|                      |         |            |         |             |        |        |                    | aspect ratio of a                                            |                                  |
| Aspect ratio / 1     |         | F1         | 32      | CD          | 98     | 67     | 1                  | <ul><li>displayed image.</li><li>Use as numeric</li></ul>    |                                  |
|                      |         |            |         |             |        |        |                    | Use as numeric     keypad number "1".                        |                                  |
|                      |         |            |         |             |        |        |                    | Press to display or<br>exit the on-screen                    |                                  |
| Menu / 2             |         | F1         | 32      | CD          | 88     | 77     | Menu/2             | display menus for                                            |                                  |
| Meriu / Z            |         | E I        | 32      | CD          | 00     | 11     | Menu/2             | projector.                                                   |                                  |
|                      |         |            |         |             |        |        |                    | Use as numeric keypad number "2".                            |                                  |
|                      |         |            |         |             |        |        |                    | Press to manually select a 3D mode                           |                                  |
| 3D / 3               |         | F1         | 32      | CD          | 93     | 6C     | 3D/3               | that matches your 3D                                         |                                  |
| 3073                 |         |            | 52      | CD          | 93     | 00     | 30/3               | <ul><li>content.</li><li>Use as numeric</li></ul>            |                                  |
|                      |         |            |         |             |        |        |                    | keypad number "3".                                           |                                  |
|                      |         | F1         |         | 32 CD 86 79 | 86     | 79     | HDMI/4             | Press to choose     HDMI source.                             |                                  |
| HDMI / 4             |         |            | 32      |             |        |        |                    | Use as numeric                                               |                                  |
|                      |         |            |         |             |        |        | keypad number "4". |                                                              |                                  |
|                      |         | F1         | F1 32   | CD          | D0     | 2F     | VGA/5              | Press to choose VGA source.                                  |                                  |
| VGA/5                |         |            |         |             |        |        |                    | Use as numeric                                               |                                  |
|                      |         |            |         |             |        |        |                    | <ul><li>keypad number "5".</li><li>Press to choose</li></ul> |                                  |
|                      |         | F1         | 32      | CD          | D1     | 2E     | Video/6            | composite video                                              |                                  |
| Video / 6            |         |            |         |             |        |        |                    | source.                                                      |                                  |
|                      |         |            |         |             |        |        |                    | Use as numeric     keypad number "6".                        |                                  |
|                      |         | F1         | 32      | CD          | D2     | 2D     | User 1/7           | User defined keys.     Please see page                       |                                  |
| User1 / 7; User2 / 8 | · Hoor? | F1         | 32      | CD          | D3     | 2C     | User 2/8           | 41.                                                          |                                  |
| /9                   | , USEIS | <b>E</b> 4 |         | 0.5         |        |        |                    | Use as numeric                                               |                                  |
|                      |         | F1         | 32      | CD          | D4     | 2B     | User 3/9           | keypad numbers<br>"7", "8", and "9"                          |                                  |
|                      |         |            |         |             |        |        |                    | accordingly.<br>Press to select an input                     |                                  |
| Source               |         | F1         | 32      | CD          | C3     | 3C     | Source             | signal.                                                      |                                  |
|                      |         |            |         |             |        |        |                    | Press to automatically     adjust the picture                |                                  |
| Brightness mode      | node 🦏  |            |         |             |        |        | brightness to give |                                                              |                                  |
| / 0                  |         | 1100C ¥/¥  | ₩ F1 32 | 32          | CD     | 96     | 69                 | */* / 0                                                      | an optimum contrast performance. |
|                      |         |            |         |             |        |        |                    | Use as numeric                                               |                                  |
|                      |         |            |         |             |        |        |                    | keypad number "0".<br>Press to automatically syn-            |                                  |
| Re-sync              |         | F1         | 32      | CD          | C4     | 3B     | Re-Sync            | chronize the projector to the                                |                                  |
|                      |         |            |         |             |        |        | input source.      |                                                              |                                  |

## Troubleshooting

If you experience a problem with your projector, please refer to the following information. If a problem persists, please contact your local reseller or service center.

#### Image problems

#### ?

No image appears on-screen

- Ensure all the cables and power connections are correctly and securely connected as described in the "Installation" section.
- Ensure the pins of connectors are not crooked or broken.
- Check if the projection lamp has been securely installed. Please refer to the "Replacing the Lamp" section.
- Image is out of focus
  - Adjust the focus ring on the projector lens.
  - Make sure the projection screen is between the required distance from the projector. (Please refer to pages *64-65*).
- The image is stretched when displaying 16:9 DVD title
  - When you play anamorphic DVD or 16:9 DVD, the projector will show the best image in 16: 9 format on projector side.
  - If you play the LBX format DVD title, please change the format as LBX in projector OSD.
  - If you play 4:3 format DVD title, please change the format as 4:3 in projector OSD.
  - Please setup the display format as 16:9 (wide) aspect ratio type on your DVD player.
- Image is too small or too large
  - Move the projector closer to or further from the screen.
  - Press "Menu" on the projector panel, go to "Display >Aspect Ratio". Try the different settings.
- Image has slanted sides:
  - If possible, reposition the projector so that it is centered on the screen and below the bottom of the screen.
  - Use "Display > Geometric Correction > H Keystone or V Keystone" from the OSD to make an adjustment.
- Image is reversed
  - Select "Setup > Projection" from the OSD and adjust the projection direction.
- Blurry double image
  - Press "3D" button and switch to "Off" to avoid normal 2D image is blurry double image.
- Two images, side-by-side format
  - Press "3D" button and switch to "SBS" for input signal is HDMI 1.3 2D 1080i side-by-side.

### Image does not display in 3D

- Check if the battery of 3D glasses is drained.
- Check if the 3D glasses is turned on.
- When the input signal is HDMI 1.3 2D (1080i side-by-side half), press "3D" button and switch to "SBS".

#### Other problems

- The projector stops responding to all controls
  - If possible, turn off the projector, then unplug the power cord and wait at least 20 seconds before reconnecting power.
- Lamp burns out or makes a popping sound
  - When the lamp reaches its end of life, it will burn out and may make a loud popping sound. If this happens, the projector will not turn on until the lamp module has been replaced. To replace the lamp, follow the procedures in the "Replacing the Lamp" section on pages *59-60*.

#### **Remote control problems**

- If the remote control does not work
  - Check the operating angle of the remote control is pointed within ±15° to the IR receiver on the projector.
  - Make sure there are not any obstructions between the remote control and the projector. Move to within 7 m (23 ft) of the projector.
  - Make sure batteries are inserted correctly.
  - Replace batteries if they are exhausted.

### Warning indicators

When the warning indicators (see below) light up or flash, the projector will automatically shutdown:

- "LAMP" LED indicator is lit red and if "On/Standby" indicator flashes red.
- "TEMP" LED indicator is lit red and if "On/Standby" indicator flashes red. This indicates the projector has overheated. Under normal conditions, the project can be switched back on.
- "TEMP" LED indicator flashes red and if "On/Standby" indicator flashes red.

Unplug the power cord from the projector, wait for 30 seconds and try again. If the warning indicator light up or flash, please contact your nearest service center for assistance.

#### LED lightning messages

| Message                             | () ()<br>Power LED | し<br>O<br>Power LED                                                                                         | ∦ ⊖<br>Temp-LED | ₩ ()<br>Lamp-LED |
|-------------------------------------|--------------------|----------------------------------------------------------------------------------------------------|-----------------|------------------|
|                                     | (Red)              | (Blue)                                                                                                    | (Red)           | (Red)            |
| Standby state<br>(Input power cord) | Steady light       |                                                                                                    |                 |                  |
| Power on (Warming)                  |                    | Flashing<br>(0.5 sec off /<br>0.5 sec on)                                                                   |                 |                  |
| Power on and Lamp lighting          |                    | Steady light                                                                                                |                 |                  |
| Power off (Cooling)                 |                    | Flashing<br>(0.5 sec off /<br>0.5 sec light). Back<br>to red steady light<br>when cooling fan<br>turns off. |                 |                  |
| Quick Resume (100<br>secs)          |                    | Flashing<br>(0.25 sec off /<br>0.25 sec light)                                                              |                 |                  |
| Error (Lamp fail)                   | Flashing           |                                                                                                    |                 | Steady light     |
| Error (Fan failure)                 | Flashing           |                                                                                                    | Flashing        |                  |
| Error (Over Temp)                   | Flashing           |                                                                                                    | Steady light    |                  |
| Standby State<br>(Burn in mode)     |                    | Flashing                                                                                                    |                 |                  |
| Burnin (Warming)                    |                    | Flashing                                                                                                    |                 |                  |
| Burnin (Cooling)                    |                    | Flashing                                                                                                    |                 |                  |

#### • Power off:

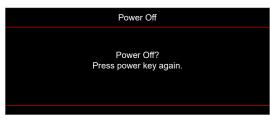

Lamp warning:

| Warning                             |
|-------------------------------------|
| Lamp Warning<br>Lamp life exceeded. |
|                                     |

Temperature warning:

.

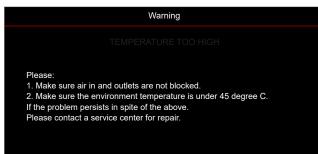

Fan failed:

•

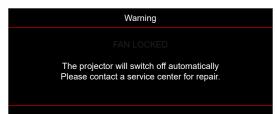

• Out of display range:

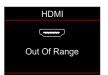

Power down warning:

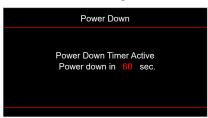

• Security timer alarm:

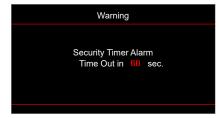

## **Specifications**

| Optical                  | Description                                                      |  |  |  |  |  |  |
|--------------------------|------------------------------------------------------------------|--|--|--|--|--|--|
|                          | - Video timing up to 1080p                                       |  |  |  |  |  |  |
| Maximum resolution       | - Graphics timing up to 1920x1080 @ 60Hz                         |  |  |  |  |  |  |
| Native resolution        | XGA/ WXGA/ 1080p                                                 |  |  |  |  |  |  |
| Lens                     | Manual focus                                                     |  |  |  |  |  |  |
|                          | - XGA: 70" ~ 100"                                                |  |  |  |  |  |  |
| Image size (diagonal)    | - WXGA: 85" ~ 115"                                               |  |  |  |  |  |  |
|                          | - 1080P: 80" ~ 100"                                              |  |  |  |  |  |  |
|                          | - XGA: 0.472m ~ 0.675m                                           |  |  |  |  |  |  |
|                          | - WXGA: 0.485m ~ 0.656m                                          |  |  |  |  |  |  |
| Projection distance      |                                                                  |  |  |  |  |  |  |
|                          | - 1080P: 0.446m ~ 0.558m                                         |  |  |  |  |  |  |
|                          | Note: Projection distance from mirror (m).                       |  |  |  |  |  |  |
| Electrical               | Description                                                      |  |  |  |  |  |  |
|                          | - HDMI 1.4a                                                      |  |  |  |  |  |  |
| Lesson Le                | - HDMI 1.4a + MHL (v2.2)                                         |  |  |  |  |  |  |
| Inputs                   | - VGA-IN                                                         |  |  |  |  |  |  |
|                          | - Audio 3.5mm                                                    |  |  |  |  |  |  |
|                          | - VGA                                                            |  |  |  |  |  |  |
| Outputs                  | - Audio 3.5mm                                                    |  |  |  |  |  |  |
|                          | - USB-A power 5V/1A                                              |  |  |  |  |  |  |
|                          | - RJ45                                                           |  |  |  |  |  |  |
| Control                  | - RS232                                                          |  |  |  |  |  |  |
|                          | - USB mouse / service                                            |  |  |  |  |  |  |
| Color reproduction       | 1073.4 Million color                                             |  |  |  |  |  |  |
|                          | - Horizontal scan rate: 15.375~91.146 KHz                        |  |  |  |  |  |  |
| Scan rate                | - Vertical scan rate: 24~ 85 Hz (120Hz for 3D feature projector) |  |  |  |  |  |  |
| Built-in speaker         | Yes, 16W                                                         |  |  |  |  |  |  |
| Power requirement        | AC 100-240V~, 50/60Hz                                            |  |  |  |  |  |  |
| Input current            | 3.3A                                                             |  |  |  |  |  |  |
| Mechanical               | Description                                                      |  |  |  |  |  |  |
| Installation orientation | Front, Rear, Ceiling - top, Rear - top                           |  |  |  |  |  |  |
| Dimensions               | 343 mm (W) x 383 mm (D) x 96.5 mm (H) (without feet)             |  |  |  |  |  |  |
| Weight                   | $3.9 \pm 0.5$ kg                                                 |  |  |  |  |  |  |
|                          |                                                                  |  |  |  |  |  |  |

Operating in 5 ~ 40°C , 10% to 85% humidity (non-condensing)

Note: All specifications are subject to change without notice.

Environmental conditions

## **Optoma global offices**

For service or support, please contact your local office.

#### USA

47697 Westinghouse Drive, Fremont, CA 94539, USA www.optomausa.com

### Canada

47697 Westinghouse Drive, Fremont, CA 94539, USA www.optomausa.com

### Latin America

47697 Westinghouse Drive, Fremont, CA 94539, USA www.optomausa.com

#### Europe

Unit 1, Network 41, Bourne End Mills Hemel Hempstead, Herts, HP1 2UJ, United Kingdom www.optoma.eu Service Tel: +44 (0)1923 691865

### Benelux BV

Randstad 22-123 1316 BW Almere The Netherlands www.optoma.nl

### France

Bâtiment E 81-83 avenue Edouard Vaillant 92100 Boulogne Billancourt, France

#### Spain

C/ José Hierro, 36 Of. 1C 28522 Rivas VaciaMadrid, Spain

### Deutschland

Wiesenstrasse 21 W D40549 Düsseldorf, Germany

### Scandinavia

Lerpeveien 25 3040 Drammen Norway

PO.BOX 9515 3038 Drammen Norway

#### Korea

WOOMI TECH.CO.,LTD. 4F, Minu Bldg.33-14, Kangnam-Ku, 📊 +82+2+34430005 Seoul, 135-815, KOREA korea.optoma.com

1 888-289-6786 **510-897-8601** services@optoma.com

888-289-6786 510-897-8601 F services@optoma.com A

888-289-6786 510-897-8601 services@optoma.com Unit A, 27/F Dragon Centre,

#### 【 +44 (0) 1923 691 800 Fig +44 (0) 1923 691 888 service@tsc-europe.com

() +31 (0) 36 820 0252 📄 +31 (0) 36 548 9052

|   | Ç | +33 1 41 46 12 20   |
|---|---|---------------------|
|   |   | +33 1 41 46 94 35   |
| Э |   | savoptoma@optoma.fr |

**(**] +34 91 499 06 06 🗟 +34 91 670 08 32

( +49 (0) 211 506 6670 🕞 +49 (0) 211 506 66799 info@optoma.de

| Ç | +47 32 98 89 90 |
|---|-----------------|
|   | +47 32 98 89 99 |
|   | info@optoma.no  |

+82+2+34430004

### Japan

東京都足立区綾瀬3-25-18 株式会社オーエス コンタクトセンター:0120-380-495

Taiwan

12F., No.213, Sec. 3, Beixin Rd., Xindian Dist., New Taipei City 231, Taiwan, R.O.C. www.optoma.com.tw

### Hong Kong

79 Wing Hong Street, Cheung Sha Wan, Kowloon, Hong Kong

#### China

5F. No. 1205. Kaixuan Rd.. **Changning District** Shanghai, 200052, China

info@os-worldwide.com www.os-worldwide.com

+886-2-8911-8600 +886-2-8911-6550 Services@optoma.com.tw asia.optoma.com

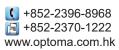

|   | +86-21-62947376<br>+86-21-62947375 |
|---|------------------------------------|
| _ | w.optoma.com.cn                    |

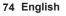

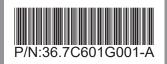